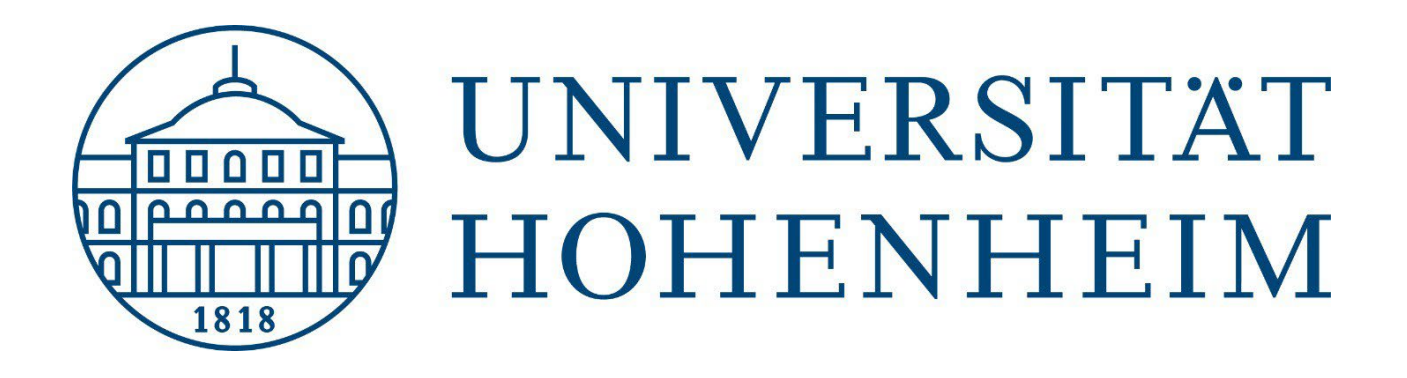

# **Prüfungen in HohCampus**

Benutzerleitfaden für die Rolle Lehrperson/Prüfer:in

April 2023

# <span id="page-1-0"></span>0 Inhalt

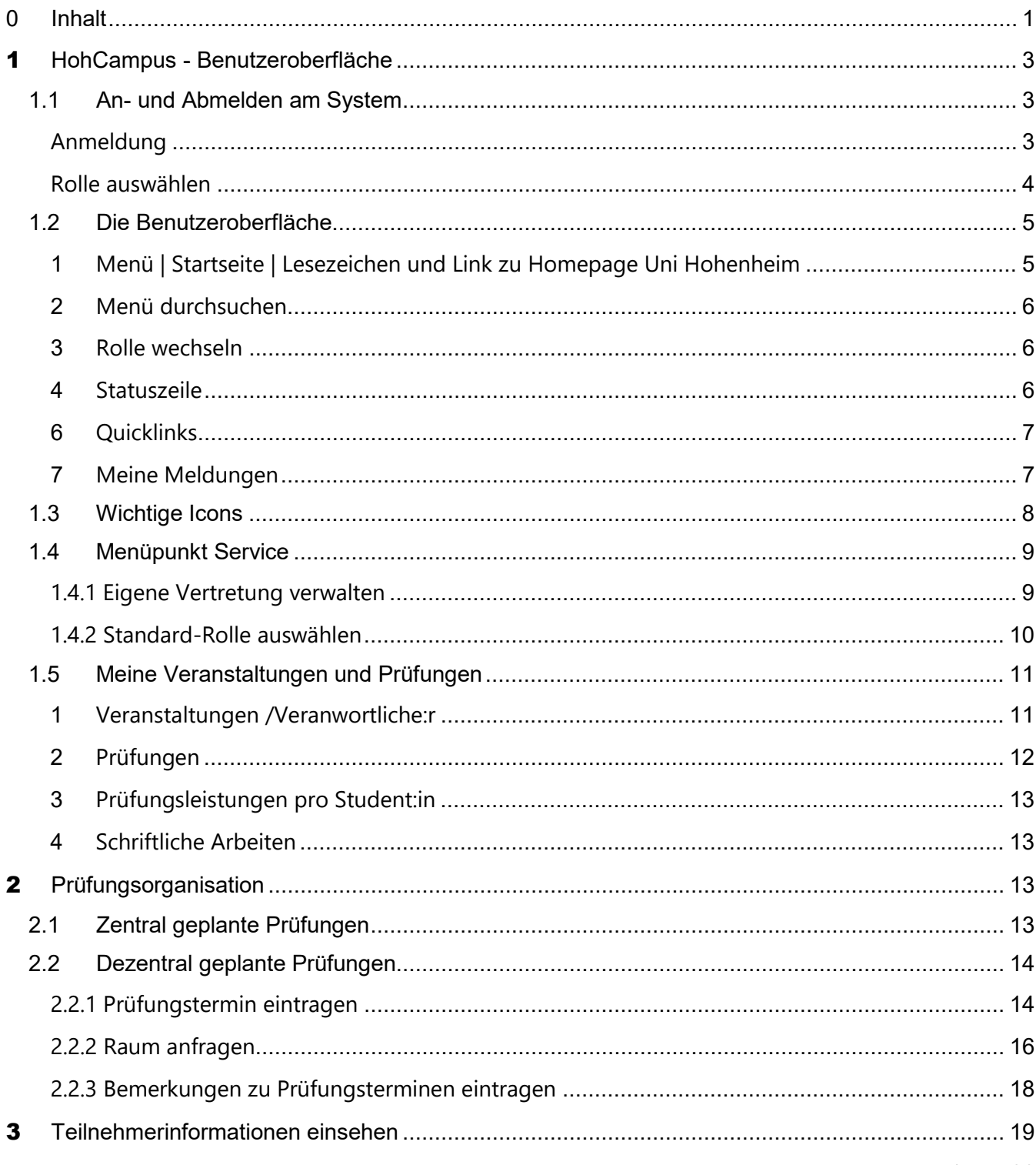

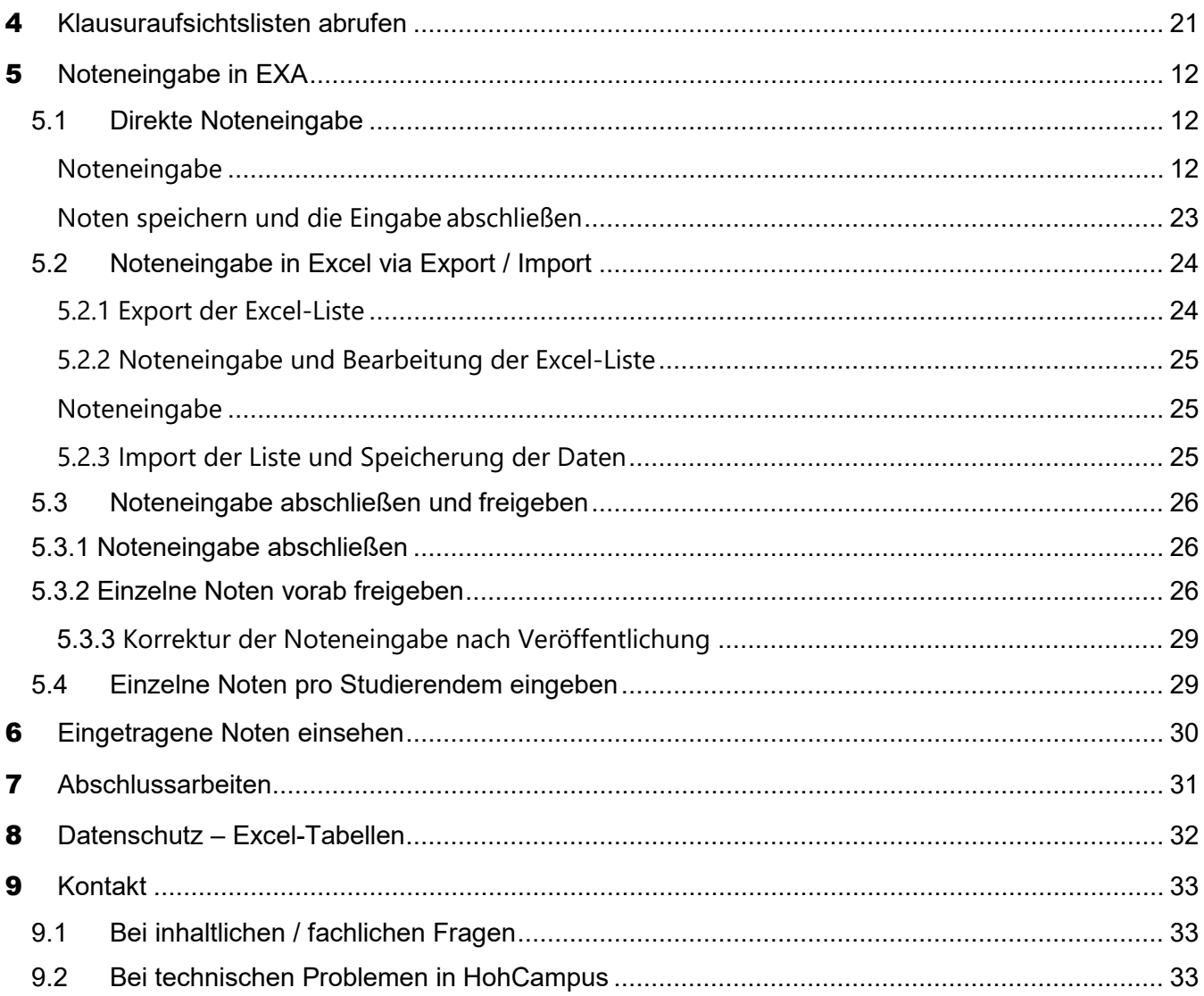

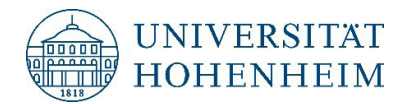

# <span id="page-3-1"></span><span id="page-3-0"></span>1 **HohCampus - Benutzeroberfläche**

### **1.1 An- und Abmelden am System**

### <span id="page-3-2"></span>**Anmeldung**

- 1. Geben Sie im Browser die folgende URL ein: **https://hohcampus.verw.uni-hohenheim.de**
- 2. Geben Sie Ihren Benutzernamen und Ihr Passwort ein und klicken Sie auf die Schaltfläche Anmelden.

Die Benutzerkennung und das Passwort entsprechen Ihrem Hohenheimer

Benutzerkonto. Sie werden automatisch auf die Startseite weitergeleitet.

Zum Abmelden klicken Sie auf: (Abmelden)

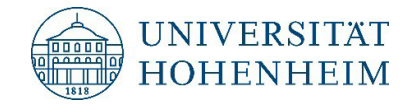

### <span id="page-4-0"></span>**Rolle auswählen**

Nutzen Sie für die Bearbeitung von allen prüfungsbezogenen Aufgaben die Rolle Lehrperson/Prüfer:in in HohCampus.

Wenn Sie nur eine Rolle in HohCampus zugeordnet haben, bekommen Sie keine Auswahlmöglichkeiten angezeigt:

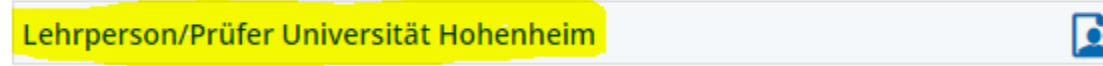

Falls Ihnen weitere Rollen in HohCampus zugewiesen sind, erscheint ein Drop-Down-Menü, aus dem Sie die jeweilige Rolle auswählen können:

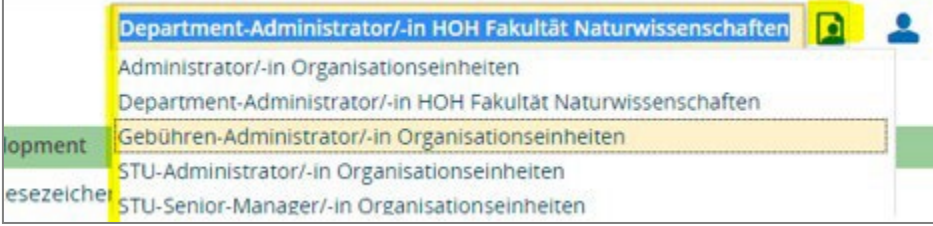

Mit welcher Rolle HohCampus startet können Sie über die Funktion [Standard-Rolle](#page-10-1) festlegen bestimmen (s. Punkt 1.4.2)

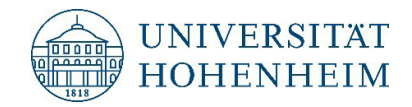

# <span id="page-5-0"></span>**1.2 Die Benutzeroberfläche**

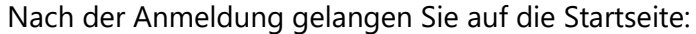

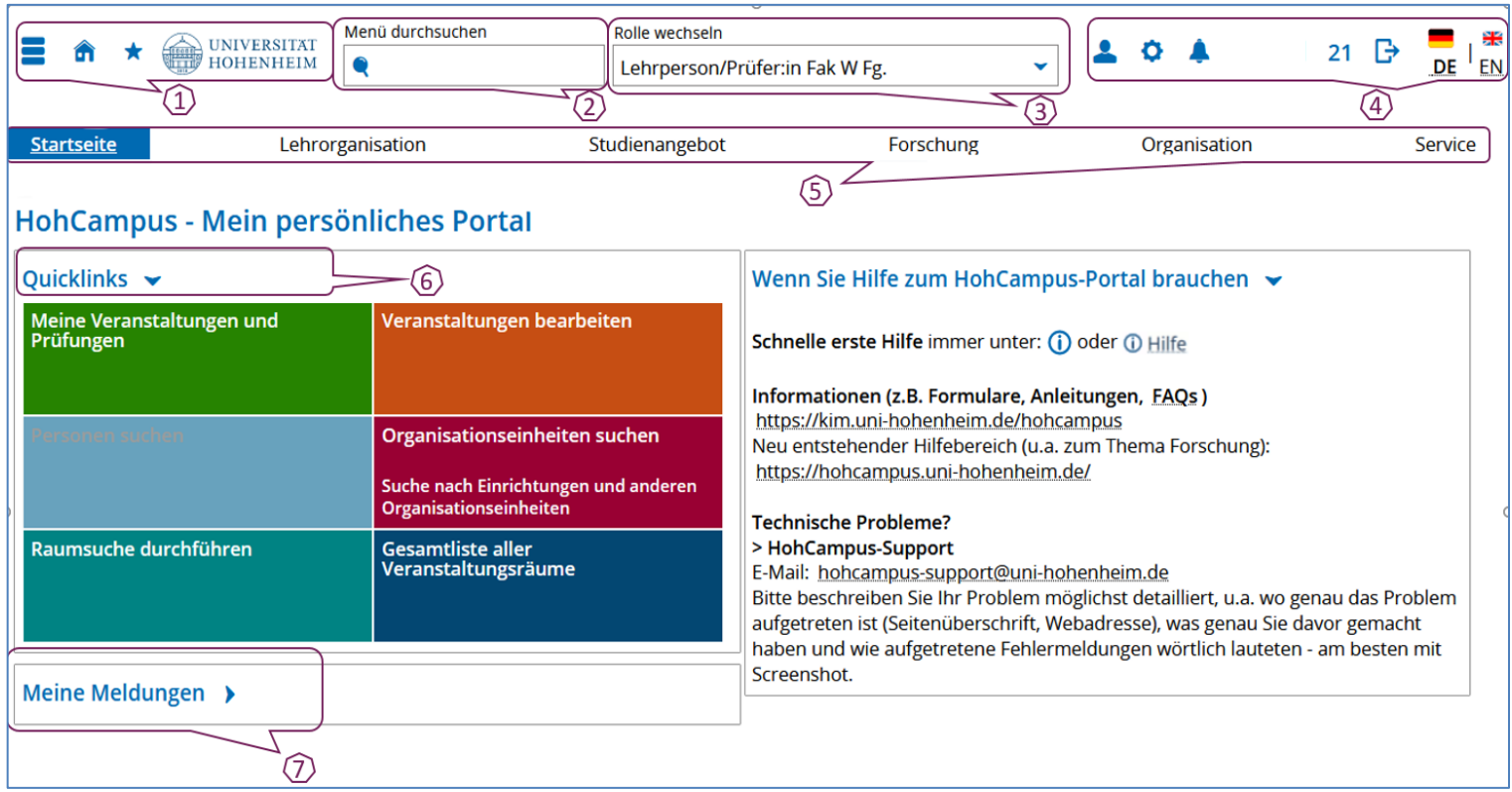

### <span id="page-5-1"></span>**1 Menü | Startseite | Lesezeichen und Link zu Homepage Uni Hohenheim**

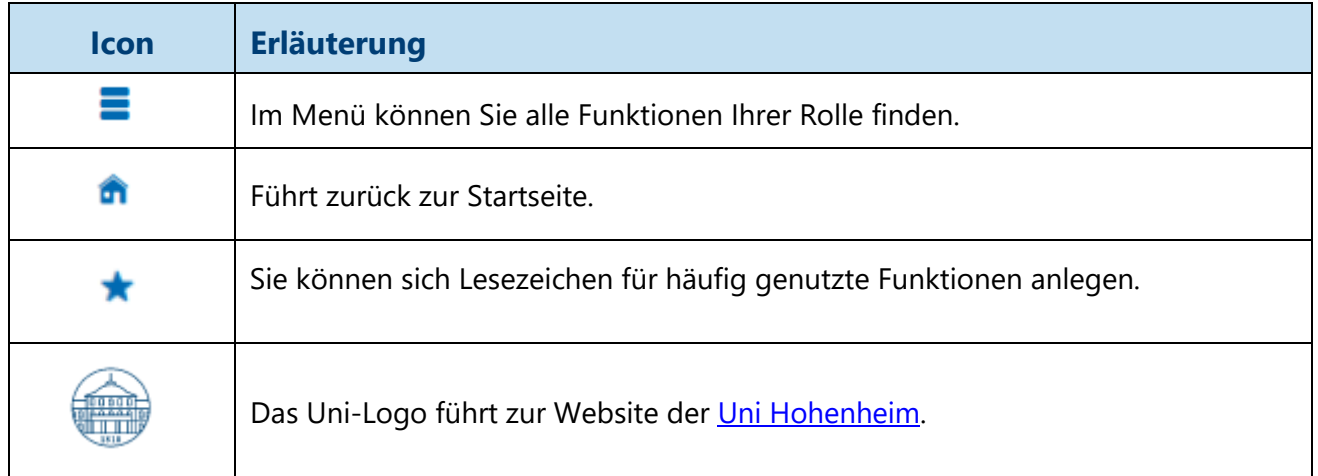

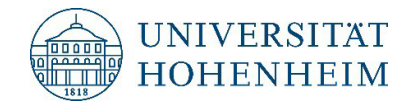

### <span id="page-6-0"></span>**2 Menü durchsuchen**

Hier können Sie einen Suchbegriff eingeben und erhalten Suchergebnisse angezeigt, in die Sie navigieren können.

### <span id="page-6-1"></span>**3 Rolle wechseln**

Hier sind alle Ihnen zugewiesene Rollen hinterlegt. Über das Drop-Down-Menü können Sie die Rolle wechseln. Über die [Funktion Standard-Rolle](#page-10-1) festlegen, können Sie eintragen, welche Rolle beim Öffnen ausgewählt ist.

### <span id="page-6-2"></span>**4 Statuszeile**

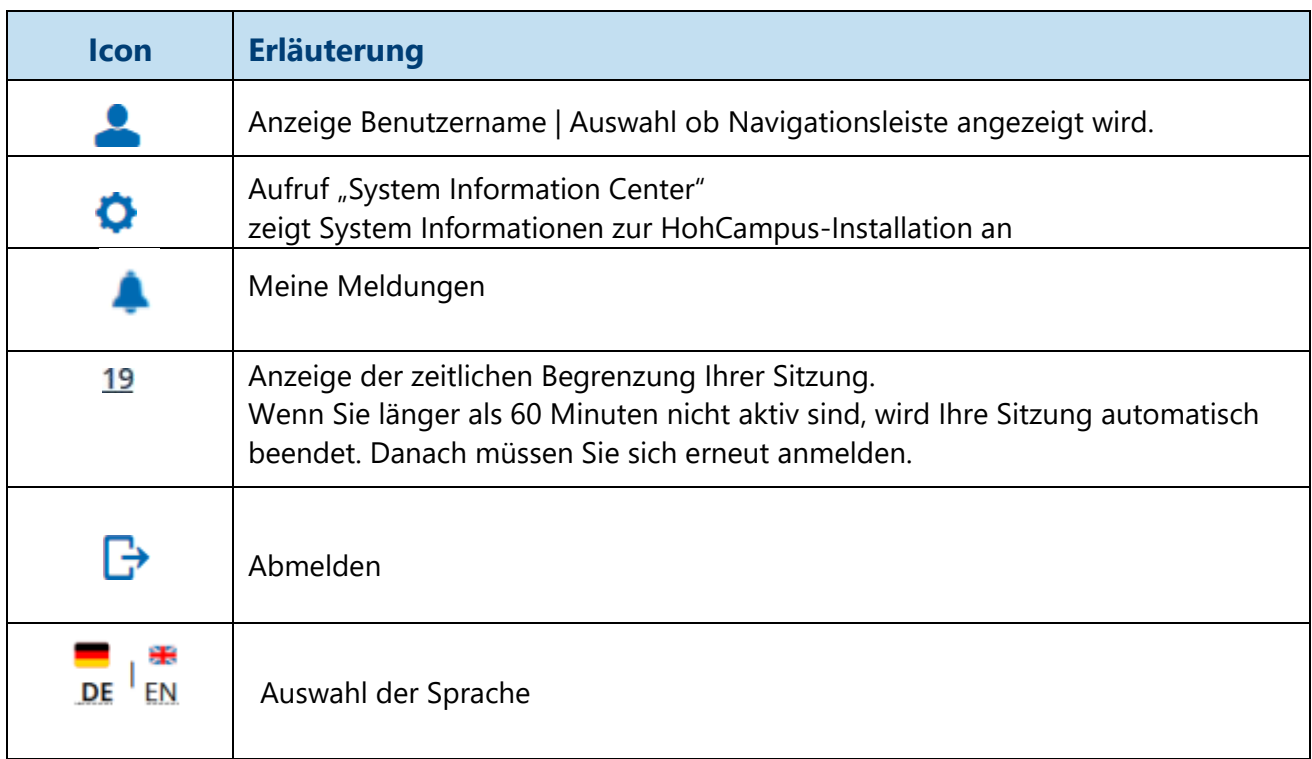

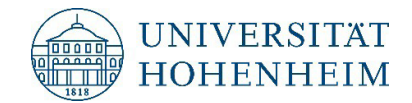

### **5 Horizontale Navigationszeile**

Hier erhalten Sie Links zu den Funktionen, die für Ihre Rolle freigeschaltet sind.

Über die Funktion können Sie auswählen ob die horizontale Navigationsleiste einblenden  $\sum_{n=1}^{\infty}$  oder ausblenden  $\overline{f}$  möchten.

### <span id="page-7-0"></span>**6 Quicklinks**

Hier werden die üblicherweise in dieser Rolle am häufigsten genutzten Funktionen verlinkt und in Kacheln dargestellt.

### <span id="page-7-1"></span>**7 Meine Meldungen**

Hier erscheinen Ihre persönlichen Portalmeldungen, wie z. B. nach dem Versand einer E-Mail an alle Teilnehmer einer Prüfung, dass der E-Mail-Auftrag abgeschlossen ist.

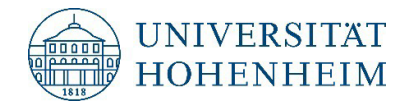

# <span id="page-8-0"></span>**1.3 Wichtige Icons**

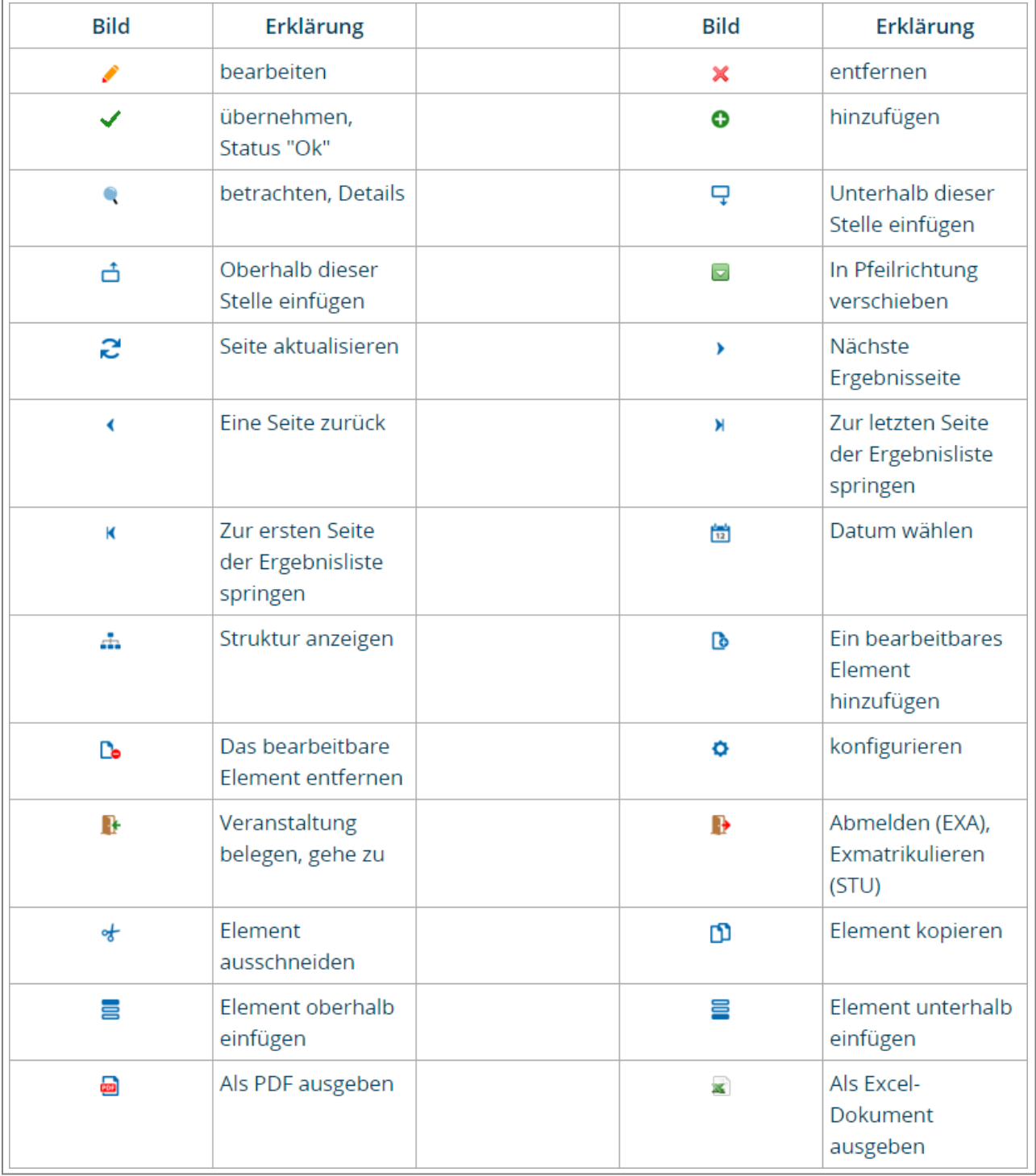

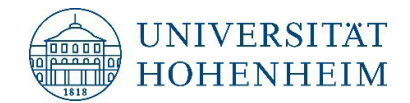

# <span id="page-9-0"></span>**1.4 Menüpunkt Service**

### <span id="page-9-1"></span>**1.4.1 Eigene Vertretung verwalten**

In HohCampus ist es möglich eine Vertretung für die Funktion Lehrperson/Prüfer:in einzutragen.

Damit hat eine Vertretung in HohCampus dieselben Zugriffs- und Bearbeitungsrechte wie der:die Lehrperson/Prüfer:in.

Die Vertretungen müssen die Lehrpersonen/Prüfer:innen selbst zuweisen.

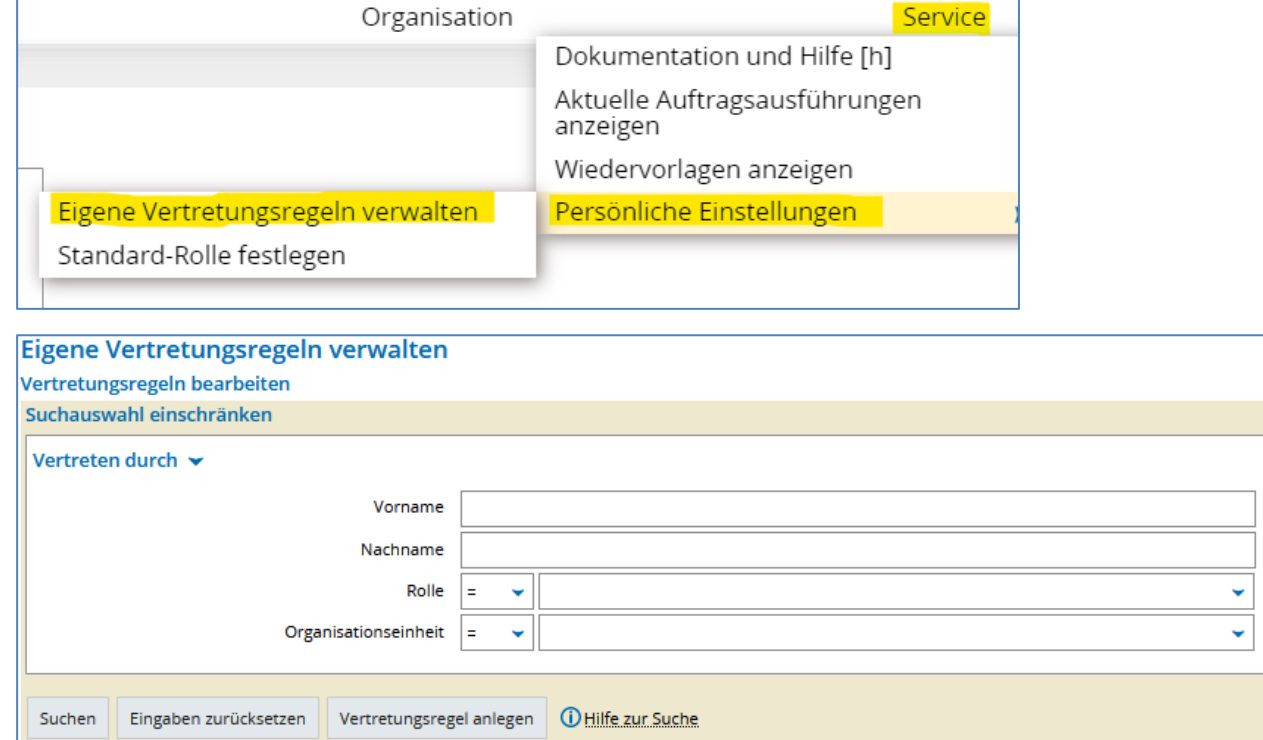

Sie können gezielt eine Person aus Ihrem Fachgebiet suchen oder wenn Sie ohne weitere Eingabe Suchen anklicken, erscheinen alle Personen Ihres Fachgebiets, die als Vertretung eingetragen werden können.

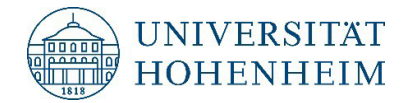

### <span id="page-10-1"></span><span id="page-10-0"></span>**1.4.2 Standard-Rolle auswählen**

Mit dieser Funktion können Sie festlegen, welche Rolle standardmäßig geöffnet wird.

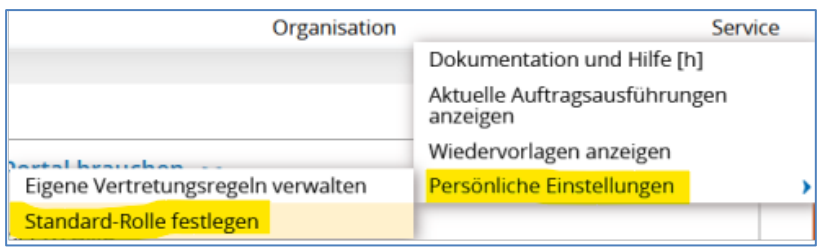

Mit einem Klick auf das  $\frac{1}{\sqrt{2}}$  -Symbol und Speichern, legen Sie Ihre Standard-Rolle fest.

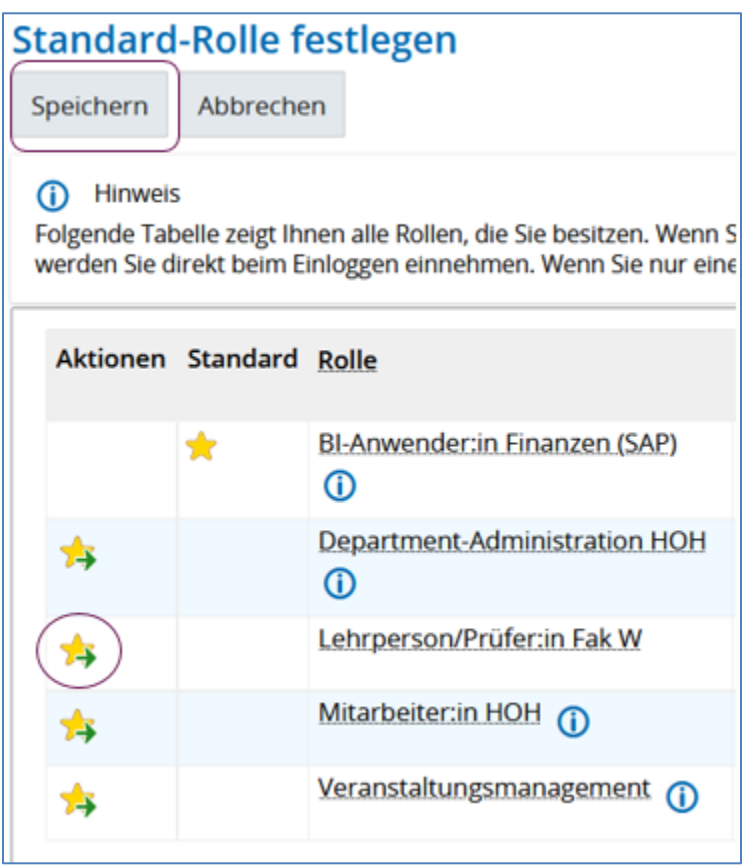

**ACHTUNG:** Leider funktioniert das Einrichten der Standard-Rolle Lehrpersonen/Prüfer:innen nicht für deren Vertreter:innen.

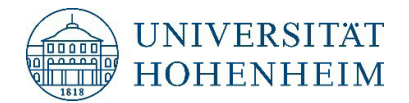

### <span id="page-11-0"></span>**1.5 Meine Veranstaltungen und Prüfungen**

Die Funktion Meine Veranstaltungen und Prüfungen ist die Startfunktion für alle prüfungsrelevanten Aufgaben.

Über diese können Prüfungstermine bearbeitet werden, Teilnehmerlisten abgefragt werden, E-Mails an die angemeldeten Studierenden generiert, sowie die Noten eingegeben und freigegeben werden.

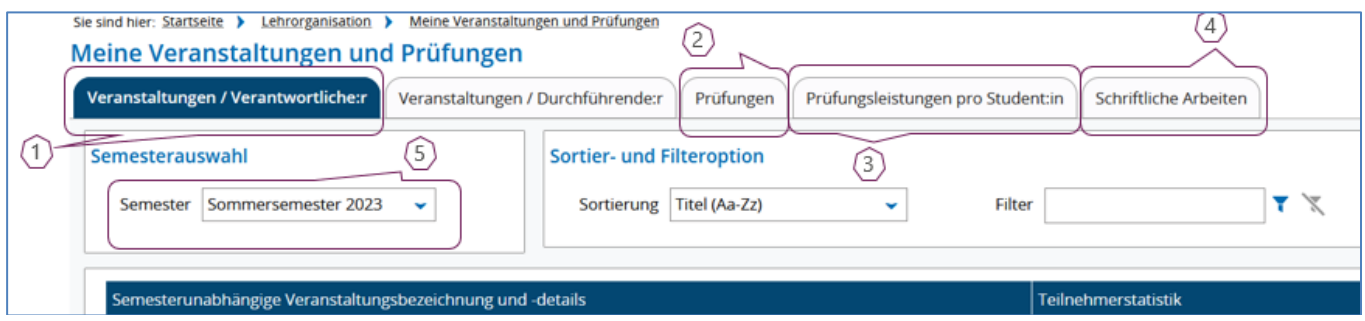

#### Veranstaltungen /Verantwortliche:r

Hier sehen Sie alle Veranstaltungen, für die Sie für ein Semester als verantwortliche Person eingetragen sind.

**ACHTUNG** Dies ist immer die Standardeinstellung. Sie müssen zu Prüfungen (2) wechseln um Prüfungen zu bearbeiten.

### <span id="page-11-1"></span>**1 Veranstaltungen /Veranwortliche:r**

Hier sehen Sie alle, für ausgewähltes Semester vorgesehene, Lehrveranstaltungen und Nicht-Lehrveranstaltungen Ihrer Organisationseinheit.

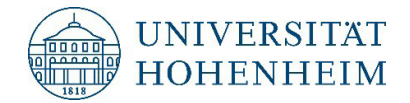

### <span id="page-12-0"></span>**2 Prüfungen**

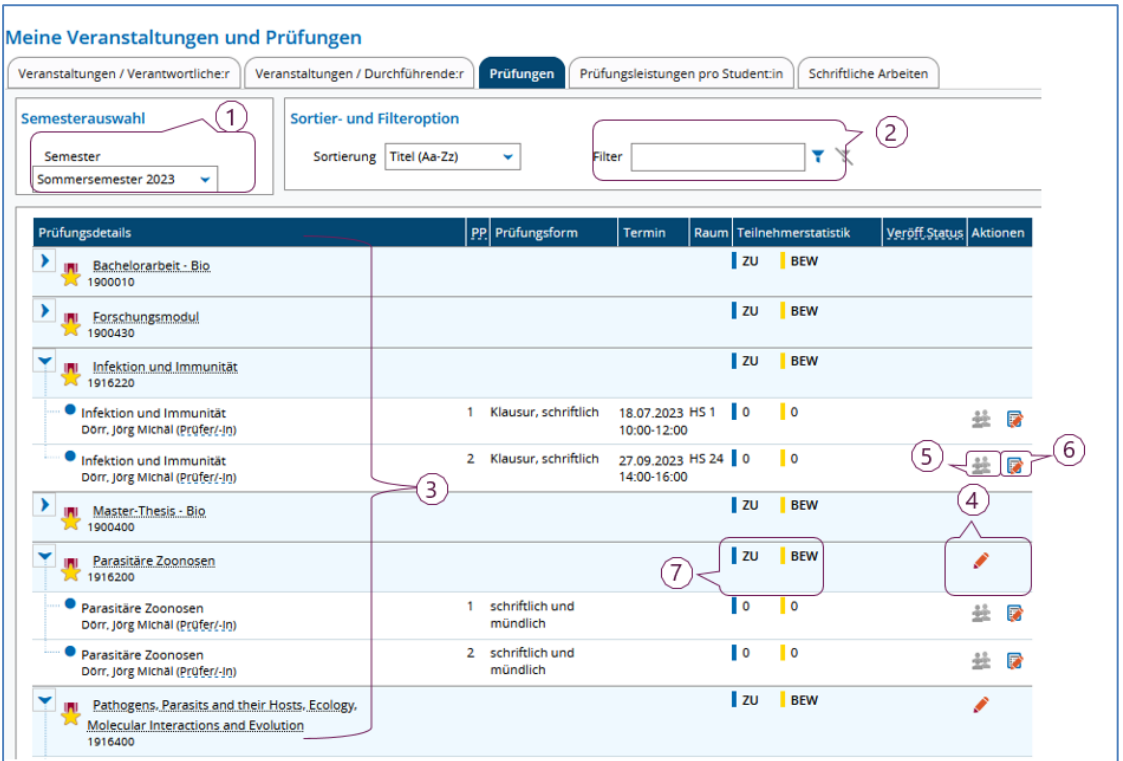

Wählen Sie das gewünschte Semester (1.) aus. Mit dem Filter (2.) können Sie eine bestimmte Prüfung suchen.

Ohne Filter sehen Sie alle Prüfungen, die im entsprechenden Semester angeboten werden (3.).

Über den Link beim Prüfungstitel oder das -Symbol in der Spalte Aktionen können die den

Prüfungstermin bearbeiten bzw. den Hörsaal für die Prüfung anfragen (4.). Wenn kein <a>Symbol bei Aktionen eingetragen ist, wird die Prüfung zentral organisiert und kann nicht bearbeitet werden. Über den Link beim Prüfungstitel können Sie die Termindetails einsehen.

Sobald Studierende zur Prüfung angemeldet sind, können Sie Details zu diesen Personen in der Spalte Aktionen mit dem  $\bullet$  -Symbol einsehen (5.). Hier sind beispielsweise Studiengang und Fachsemester der angemeldeten Personen einsehbar. Auch können Sie hier allen oder einzelnen Studierenden eine E-Mail senden.

In der Spalte Aktionen können Sie über das <sub>En Symbol</sub> offizielle Klausuraufsichtslisten abrufen und Noten eintragen (6.).

In der Teilnehmerstatistik (7.) sehen Sie wie viele Personen zur Prüfung zugelassen/angemeldet sind (ZU) und wie viele Noten Sie bereits eingetragen haben (BEW).

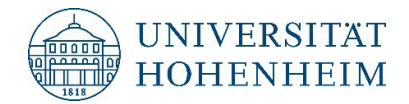

### <span id="page-13-0"></span>**3 Prüfungsleistungen pro Student:in**

Hier können Sie die Noten einzelner Studierender eingeben. (Siehe auch [5.4](#page-30-1) [Einzelne Noten pro](#page-30-1)  [Studierendem eingeben\)](#page-30-1)

### <span id="page-13-1"></span>**4 Schriftliche Arbeiten**

Hier sehen Sie alle Abschlussarbeiten für die Sie als Erst- oder Zweitgutachter:in eingetragen sein. Für angemeldete Arbeiten, sehen Sie das Abgabedatum und das Bewertungsdatum der einzelnen Arbeiten. (Siehe auch [7](#page-32-0) [Abschlussarbeiten\)](#page-32-0)

# <span id="page-13-2"></span>2 **Prüfungsorganisation**

Sie können über HohCampus Ihre zentral (durch das Prüfungsamt) organisierte Prüfungen einsehen und dezentrale Termine bearbeiten.

### <span id="page-13-3"></span>**2.1 Zentral geplante Prüfungen**

Bei zentral geplanten Prüfungen sehen Sie in der Aktionszeile keinen Stift beim eigentlichen Prüfungselement.

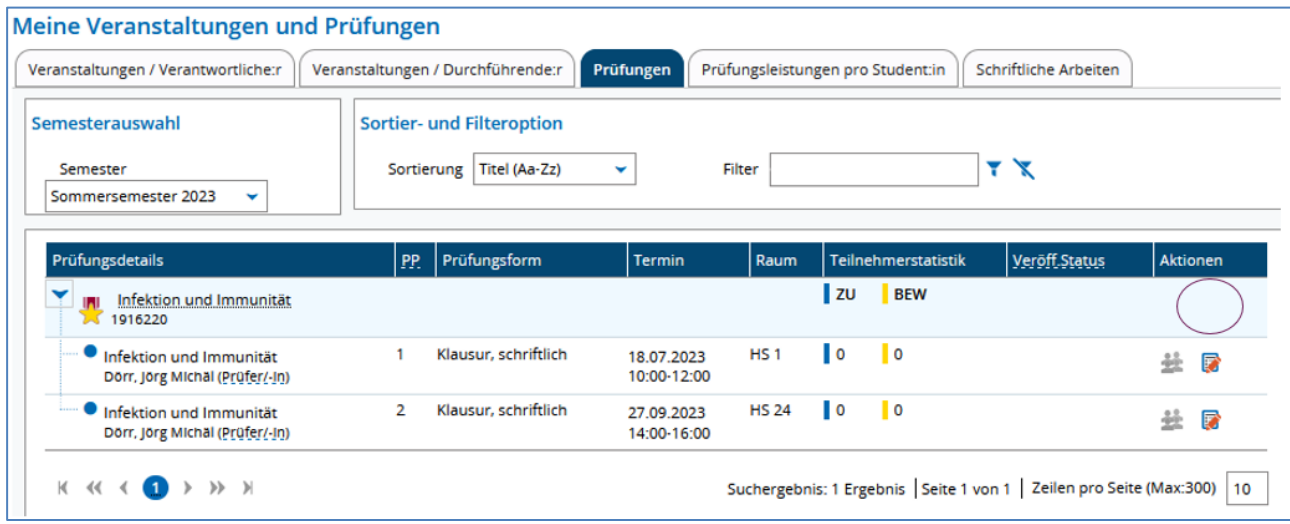

Die Details zum Termin können Sie über den Link beim Prüfungstitel einsehen.

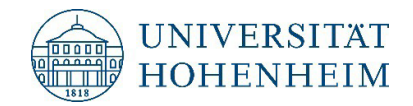

# <span id="page-14-0"></span>**2.2 Dezentral geplante Prüfungen**

### <span id="page-14-1"></span>**2.2.1 Prüfungstermin eintragen**

Öffnen Sie über den Link beim Prüfungstitel oder das <a>-Symbol die Bearbeitungsmaske für die Prüfungstermine.

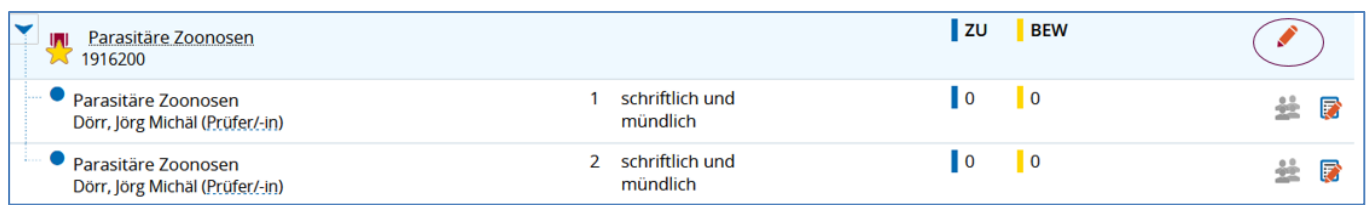

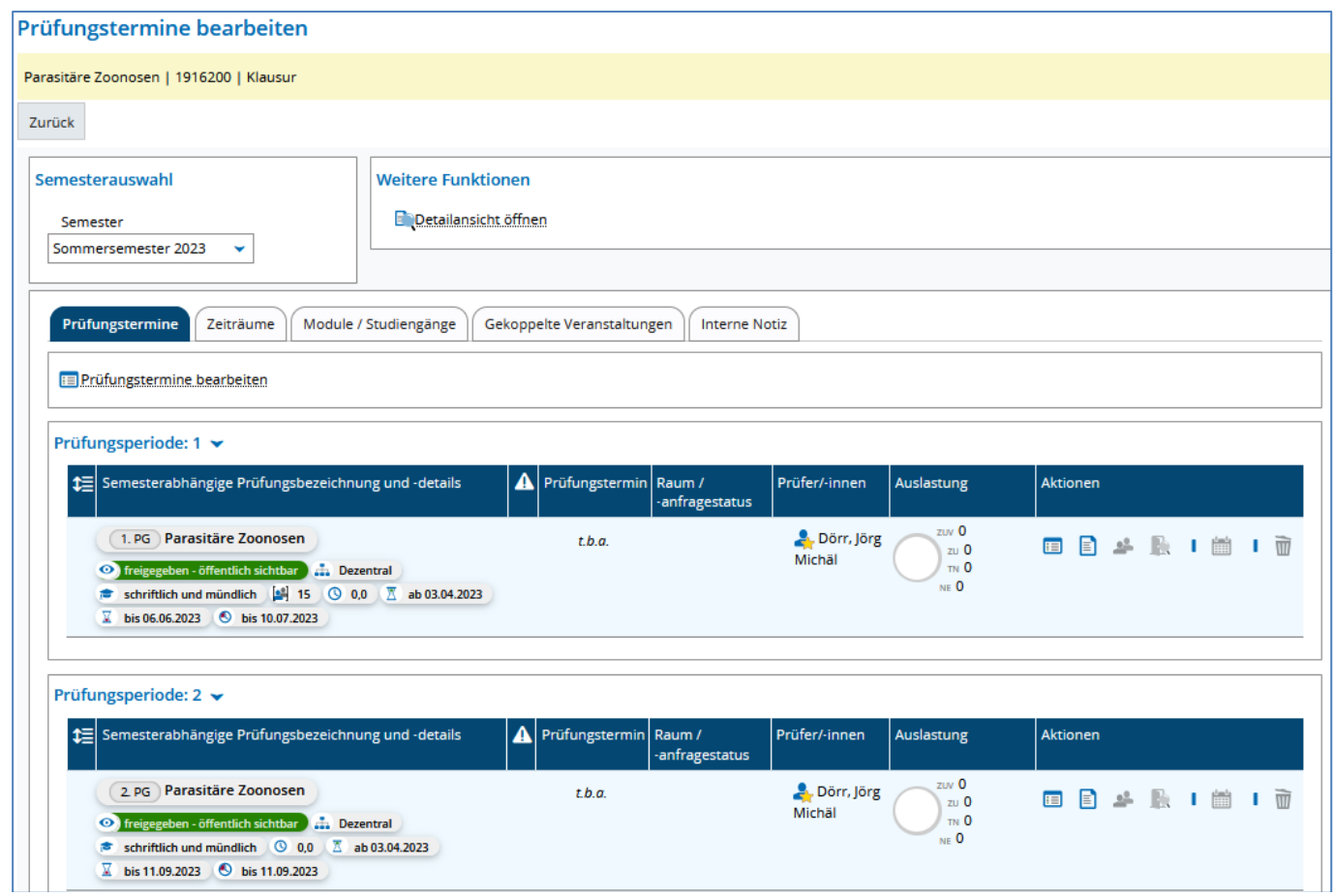

Sie können nun die Prüfungstermine eintragen. Nutzen Sie hierfür den Aktionsbutton Grunddaten des Prüfungstermins bearbeiten.

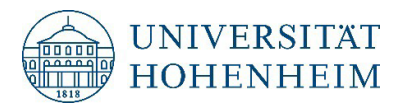

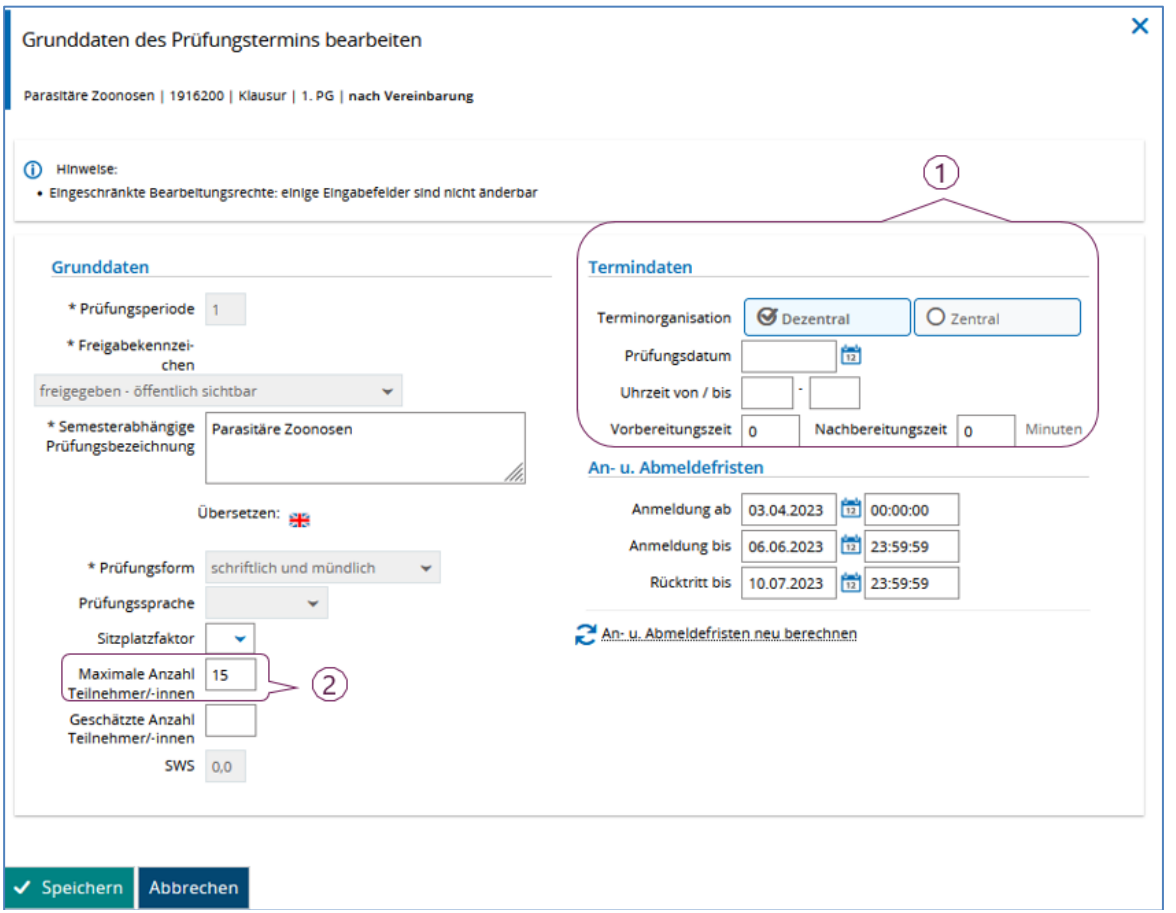

Geben Sie die Prüfungstermindaten (1.) ein. Sofern Sie keine Klausur planen, z.B. eine Hausarbeit oder eine mündliche Prüfung geben Sie bitte das erste mögliche Datum an (Abgabedatum oder erster Prüfungstermin).

Geben Sie bei Klausuren die Dauer der Prüfung bei der Uhrzeit (von/bis) ein.

Maximale Anzahl Teilnehmer/-innen, dieses Feld ist für das Hörsaalmanagement wichtig.

Speichern Sie diese Daten.

Bitte öffnen Sie nun nochmals die Grunddaten des Prüfungstermins über den Aktionsbutton  $\blacksquare$ .

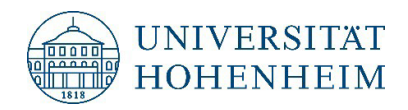

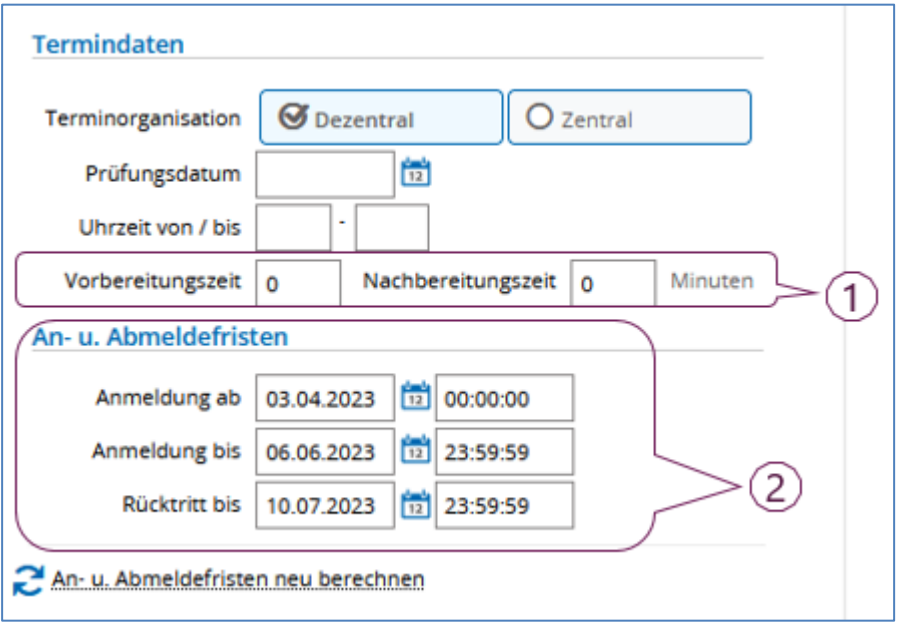

#### Vor- und Nachbereitungszeit:

Tragen Sie bei Prüfungen, für die Sie einen Hörsaal anfragen, eine von jeweils 15 Minuten ein.

#### Anmelde- und Rücktrittsfrist:

Die Anmelde- und Rücktrittsfrist aktualisiert sich automatisch nach dem ersten speichern des Termins. Hier trägt das System immer automatisch eine Anmeldefrist- und Rücktrittsfrist bis 7 Tage vor der Prüfung ein. Das Ende der Anmeldefrist kann nur durch ein erneutes Bearbeiten der Grunddaten geändert werden.

Das automatische Ende der Rücktrittsfrist darf nicht geändert werden. Dieses ergibt sich aus der Prüfungsordnung.

Nach dem Speichern der Grunddaten können Sie nun einen Raum anfragen.

### <span id="page-16-0"></span>**2.2.2 Raum anfragen**

In der Funktion Prüfungstermine bearbeiten wird nach dem Speichern des Prüfungstermins in der Spalte Aktionen das Symbol für die Raumanfrage aktiviert.

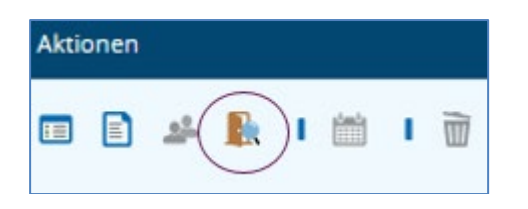

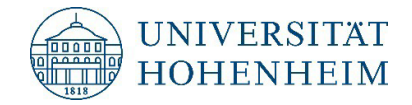

Wählen Sie im Filter Freie anfragbare Räume und Suchen Sie damit die freien Räume am Prüfungstermin.

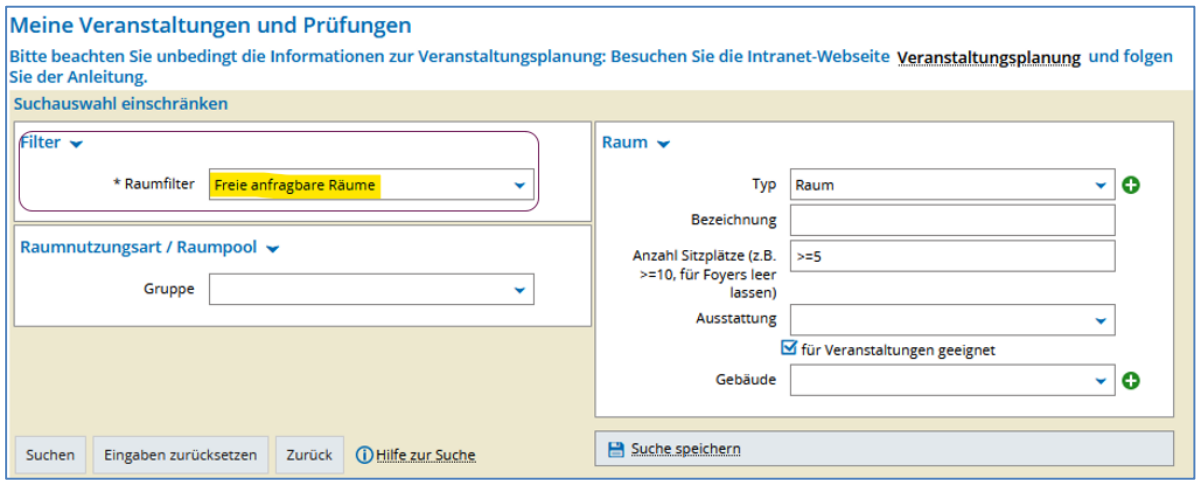

Ihnen wird eine Liste der anfragbaren Räumen nach Ihren Suchkriterien angezeigt.

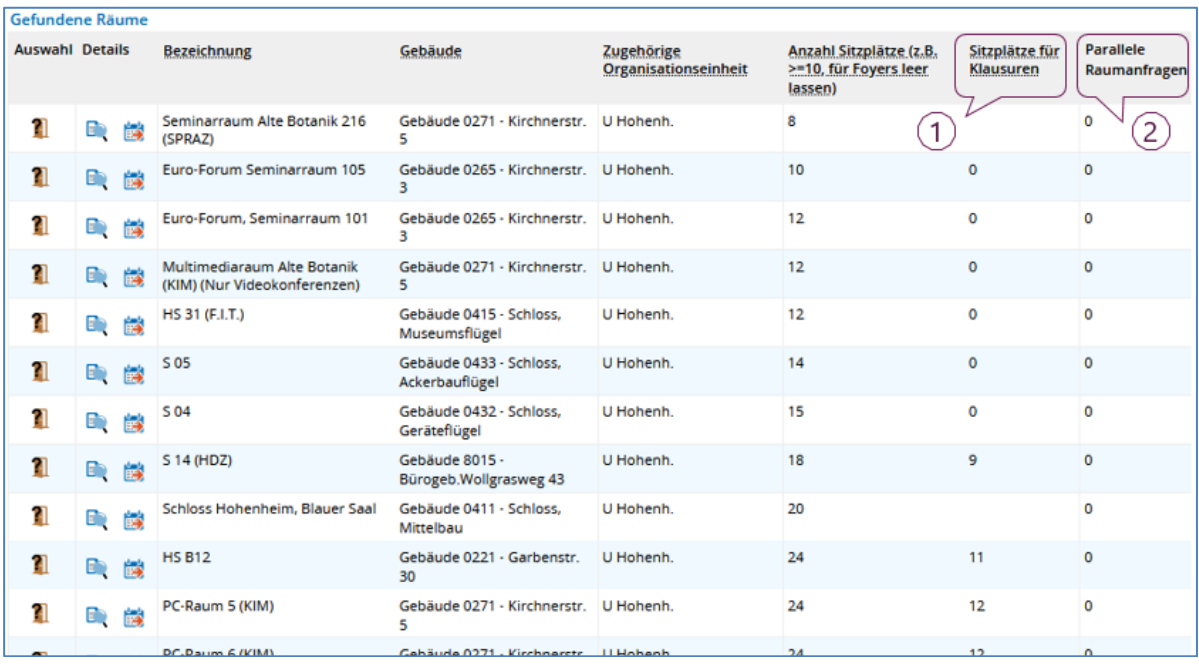

**ACHTUNG** Überprüfen Sie immer, dass die Sitzplätze für Klausuren zu Ihren erwarteten Teilnehmern passen, weil das System aufgrund der eingetragenen Teilnehmerinnen nach "normalen" Sitzplätzen filtert (1.).

Fragen Sie nur Räume an, bei denen in der Spalte Parallele Raumanfragen eine 0 vermerkt ist (2.).

Den Raum fragen Sie durch einen Klick auf **11** an.

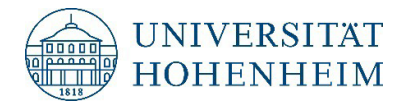

Beim Prüfungstermin sehen Sie nun Ihren Raumanfragestatus:

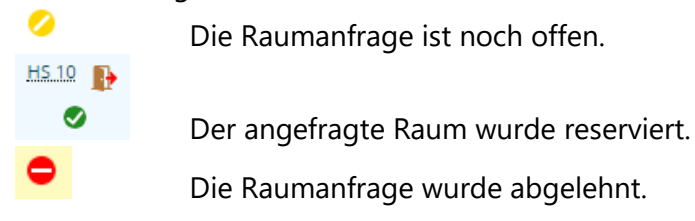

### <span id="page-18-0"></span>**2.2.3 Bemerkungen zu Prüfungsterminen eintragen**

Sofern Prüfungen nicht als Klausur stattfinden, tragen Sie bitte die Informationen zu Prüfungsterminen (z.B. mündliche Prüfungen vom 17.07.2023 – 21.07.2023), nicht buchbaren Räumen (z.B. Dienstzimmer der:des Prüfer:in oder Hörsaal an der Uni Stuttgart), Abgabeformat oder sonstige Informationen (Verweise auf ILIAS-Kurse) beim Prüfungstermin in die Bemerkungen ein.

Diese können von den Studierenden und dem Prüfungsamt eingesehen werden.

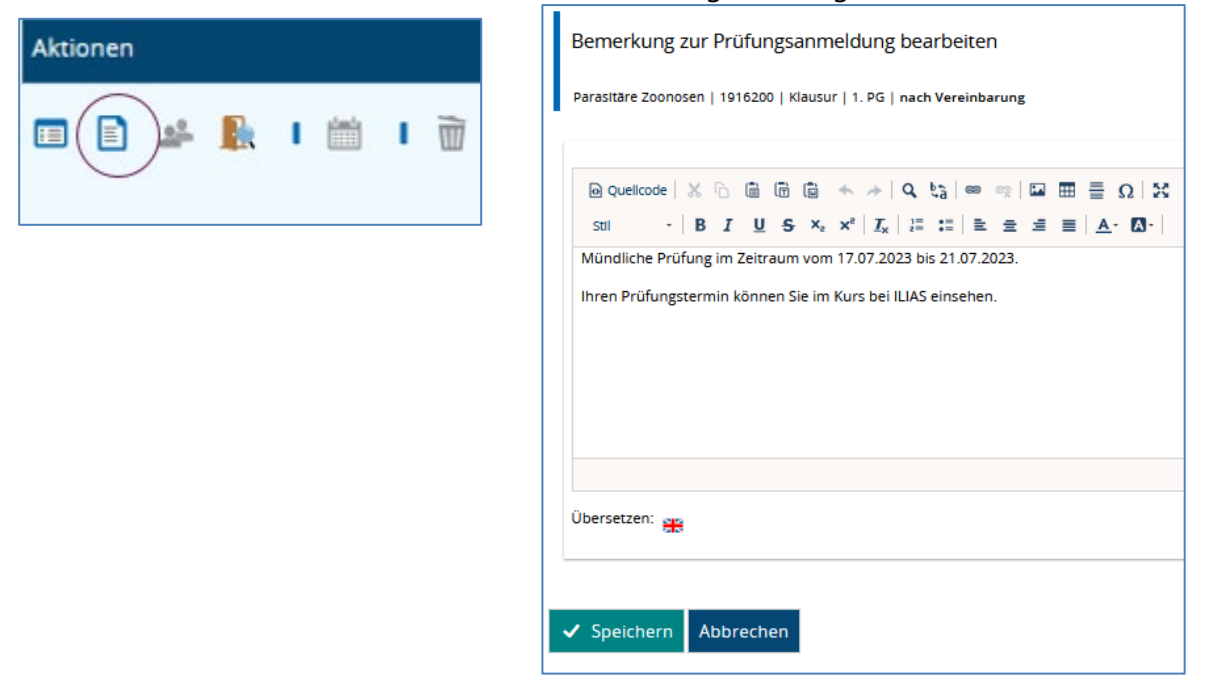

Öffnen Sie über das Blatt-Symbol das Bemerkungsfeld. Dort können Sie den Prüfungsraum eintragen. Sichern Sie die Daten durch einen Klick auf den Speichern-Button.

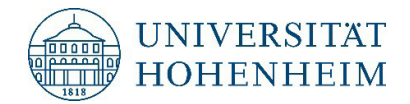

# <span id="page-19-0"></span>3 **Teilnehmerinformationen einsehen**

Sobald Studierende zur Prüfung angemeldet sind, können Sie Details zu diesen Personen in der Spalte Aktionen mit dem  $\bullet$  -Symbol einsehen. Hier sind beispielsweise Studiengang und Fachsemester der angemeldeten Personen einsehbar. Auch können Sie hier allen oder einzelnen Studierenden eine E-Mail senden.

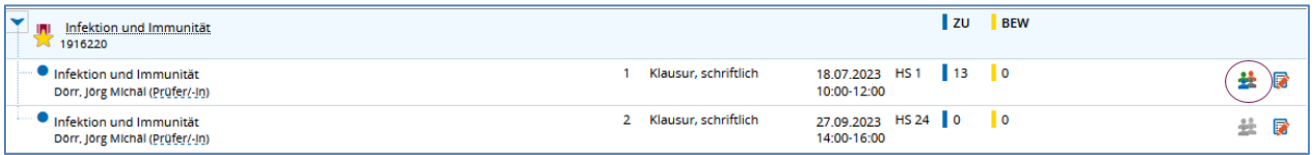

Im Standard sehen Sie in dieser Funktion die angemeldeten Studierenden.

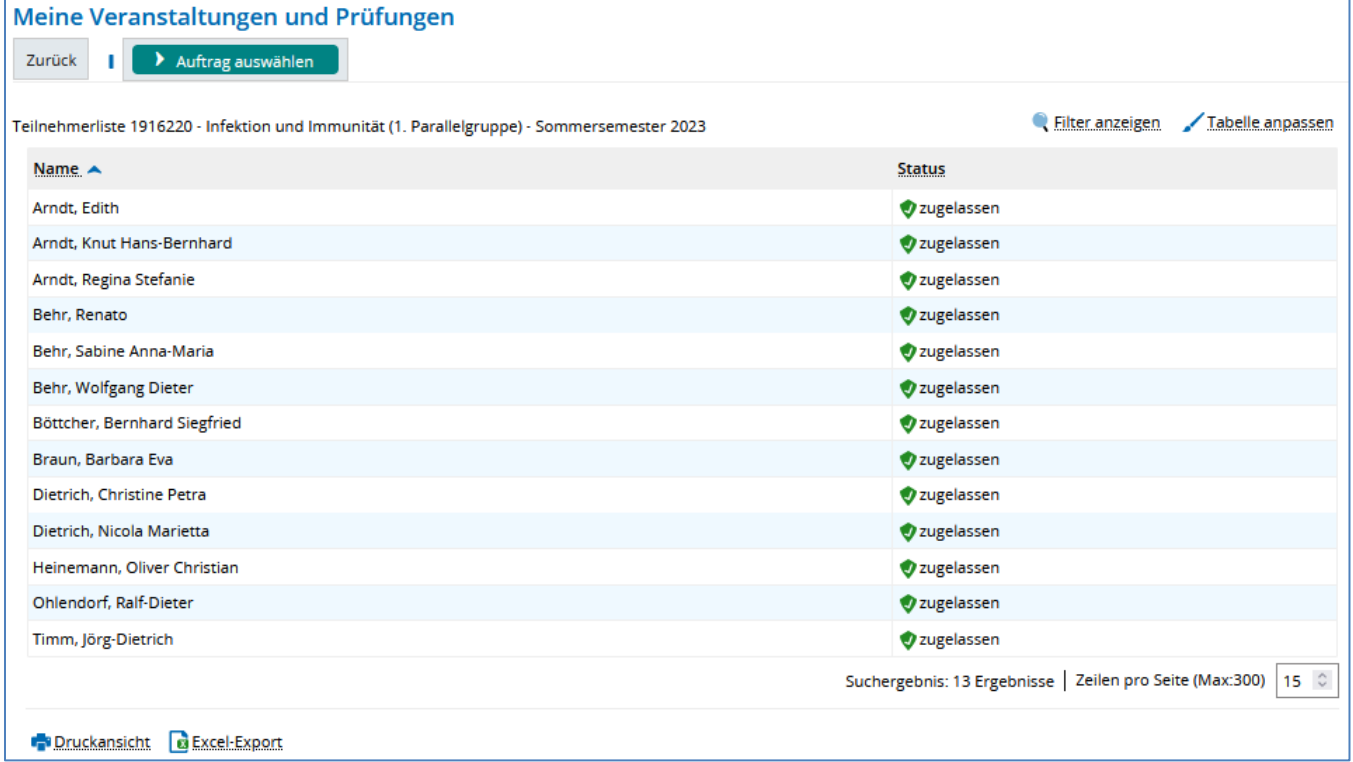

Diese Ansicht können Sie über Tabelle anpassen verändern.

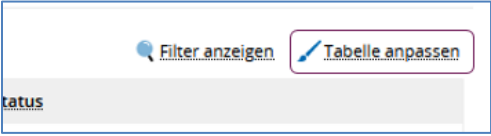

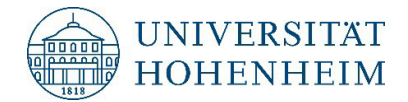

Folgende Möglichkeiten der Anpassung bietet HohCampus:

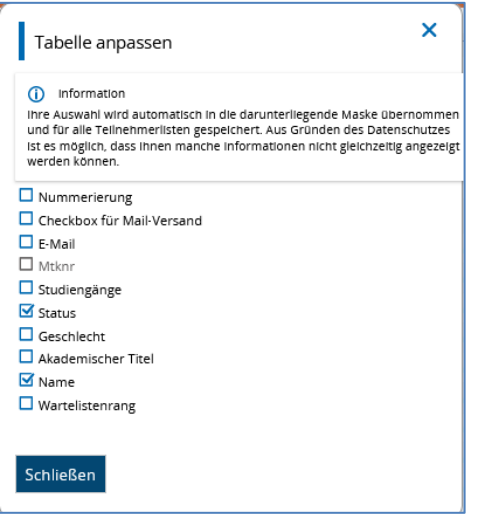

**ACHTUNG** Name und Matrikelnummer lassen sich nicht in Kombination in dieser Funktion anzeigen. Die nicht kombinierbaren Felder sind ggf. ausgegraut.

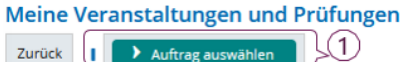

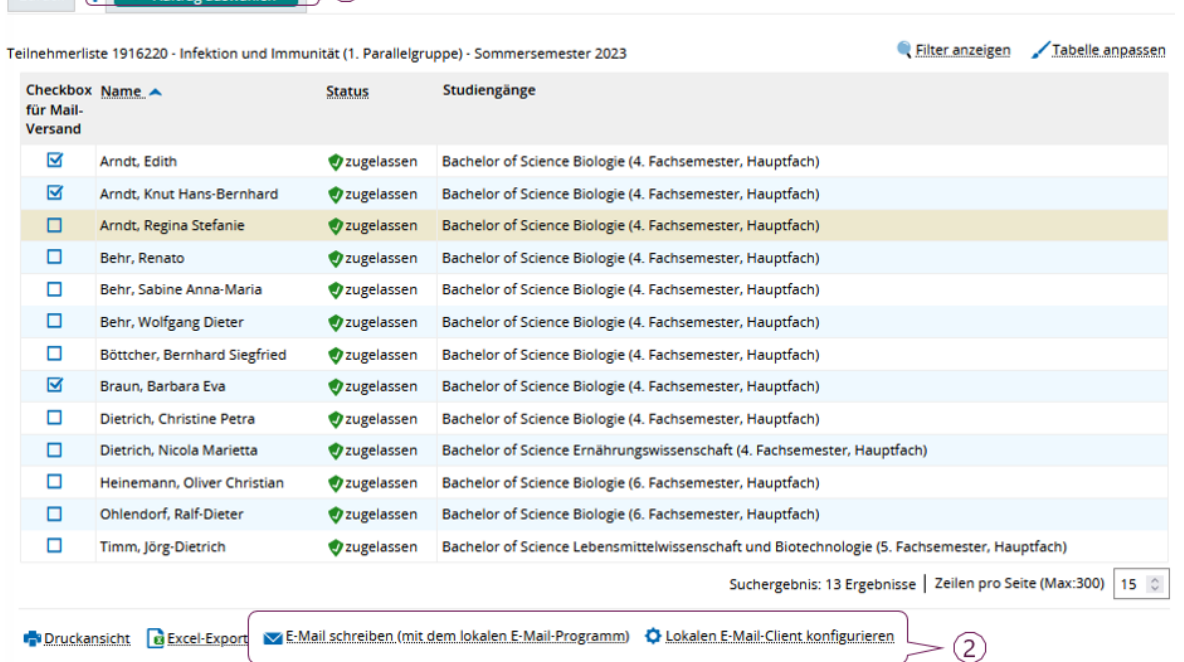

Sobald die Checkbox für Mail-Versand ausgewählt ist, werden in der Übersicht Funktionen aktiviert, dass Sie an alle oder einzelne Studierende entweder über HohCampus (1.) oder Ihr lokales E-Mail-Programm (2.) Studierende anschreiben können.

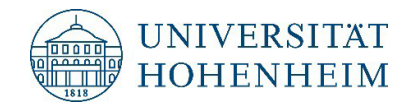

# <span id="page-21-0"></span>4 **Klausuraufsichtslisten abrufen**

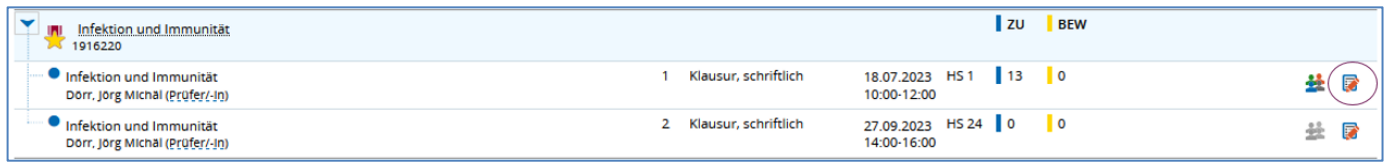

Öffnen Sie über das **1988**-Symbol die Funktion Noten eingeben. Dort finden Sie auch die offizielle Klausuraufsichtsliste.

Sofern eine Prüfung in mehreren Hörsälen stattfindet, können die Listen je Hörsaal über die einzelnen Raster-Termine (2.) abgerufen werde. Über den ursprünglichen Prüfungstermin (1.) kann nur eine Liste für alle Hörsäle abgerufen werden.

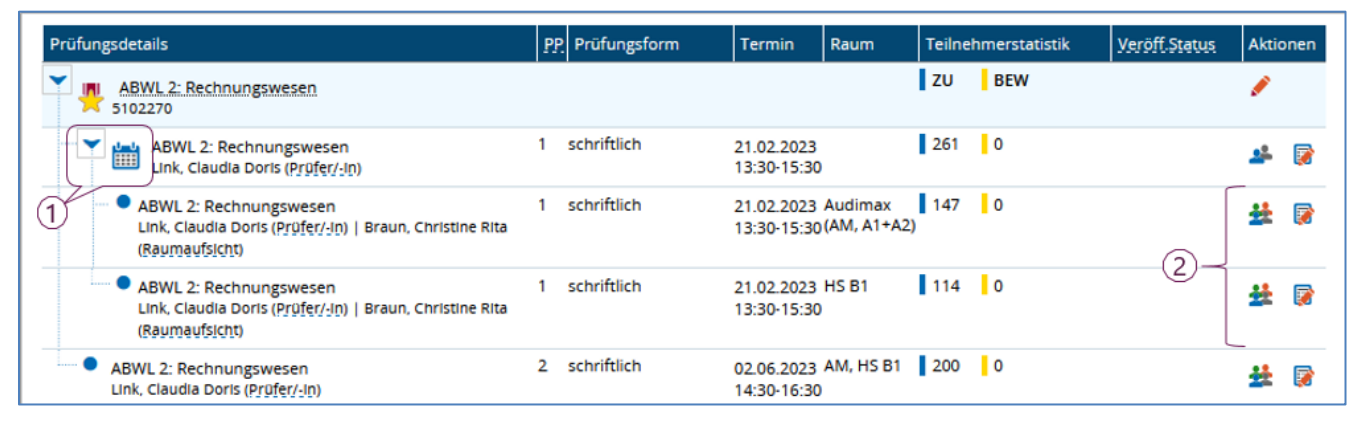

### Die Teilnehmerliste wird angezeigt:

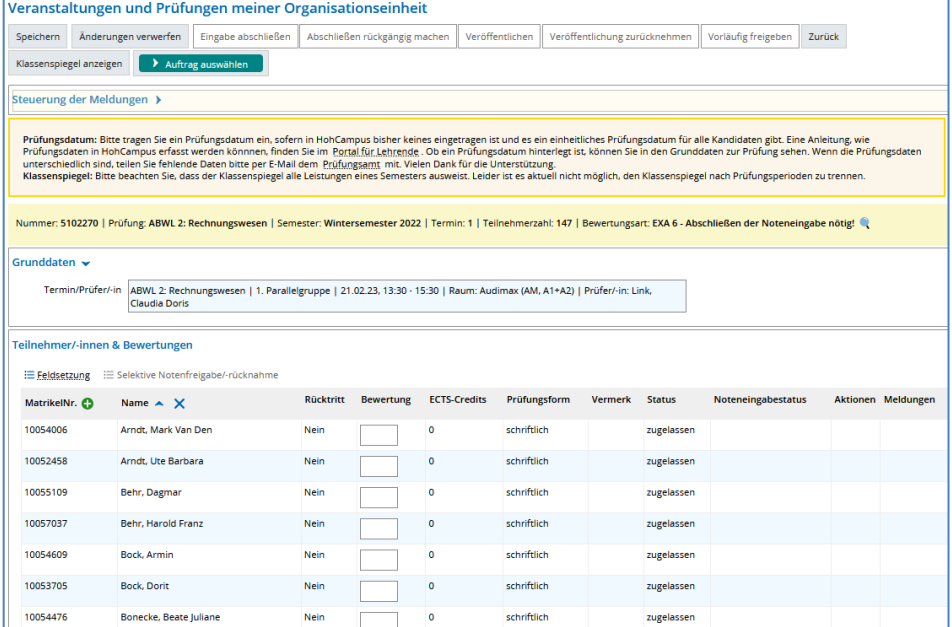

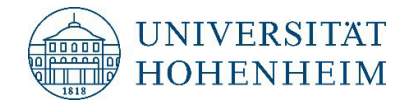

Es gibt hier 2 Möglichkeiten die Teilnehmerliste auszudrucken:

1. Unter der Teilnehmerliste über den Button Excel-Export

Es wird eine Excel-Liste erzeugt, die aufgerufen werden kann.

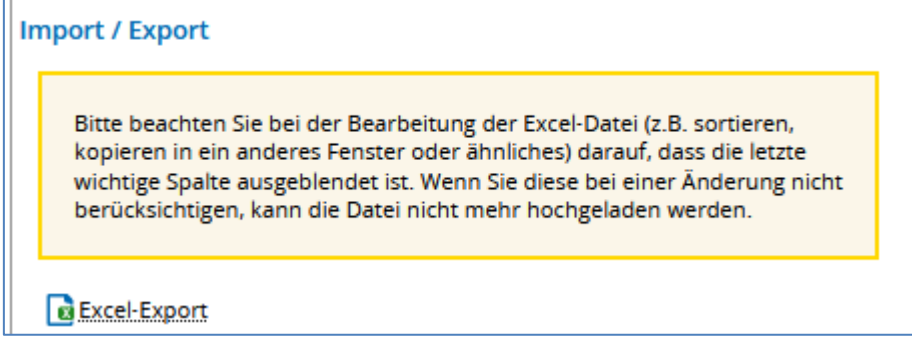

2. Oben über Auftrag auswählen

> Auftrag auswählen

Hier HOH Teilnehmer\_Notenliste anklicken. Es wird eine PDF-Liste (Klausuraufsichtsliste) erstellt.

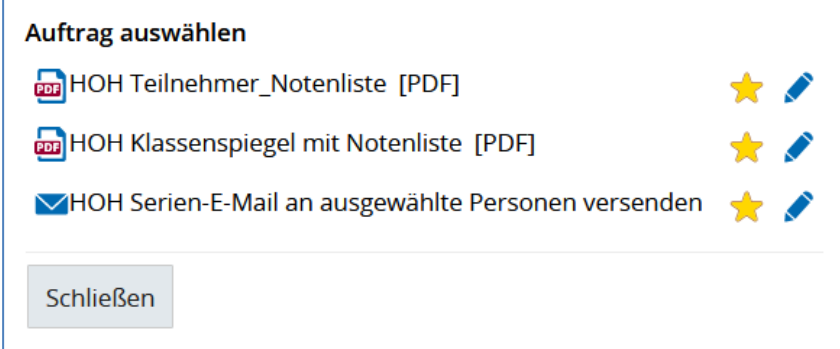

Mit dem Stern-Icon können Sie diesen Auftrag als Standard definieren. Er bleibt dann vorausgewählt.

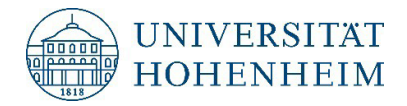

# <span id="page-23-0"></span>5 **Noteneingabe in EXA**

Sie können die Noten über die Funktion "Noteneingabe/Teilnehmerliste" direkt auf der Seite erfassen oder mit Hilfe einer Excel-Schnittstelle in die Datenbank importieren.

# <span id="page-23-1"></span>**5.1 Direkte Noteneingabe**

Öffnen Sie über das -Symbol die Funktion Noten eingeben. Sofern die Prüfung in mehreren Hörsälen stattfindet oder stattgefunden hat, können Sie die Gesamtnotenliste (1.) abrufen (wird empfohlen) oder auch Einzelnotenlisten je Raum (2.).

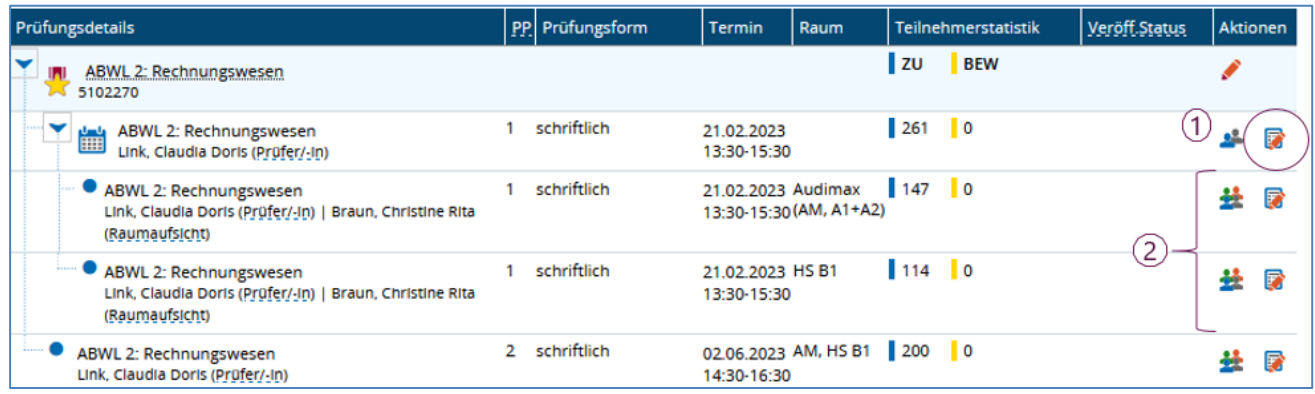

**ACHTUNG** Die Noteneingabe sollte nur erfolgen, wenn ein Prüfungsdatum bekannt ist. Derzeit kann der Prüfer kein Prüfungsdatum eintragen. Es ist also erforderlich, dem Prüfungsamt ein Prüfungsdatum zu melden, wenn Sie die Noten eingeben möchten.

Bitte schicken Sie eine E-Mail mit dem Prüfungsdatum an [pruefungsamt@.uni](mailto:pruefungsamt@.uni-)[hohenheim.de,](mailto:pa-online@verwaltung.uni-hohenheim.de) wenn bei den Grunddaten der Prüfung kein Datum vermerkt ist.

### <span id="page-23-2"></span>**Noteneingabe**

Geben Sie die Noten der Studierenden in der Spalte Bewertung ein:

- Geben Sie hier die gültigen Notenwerte als Dezimalzahl mit einer Kommastelle ein.
- Verbuchen Sie ein **NE** wenn ein Student zur Prüfung nicht erschienen ist.
- Verbuchen Sie Studierende, die einen Täuschungsversuch unternommen haben mit **TA**
- Verbuchen Sie ein **PLG**, wenn ein Plagiat vorliegt.

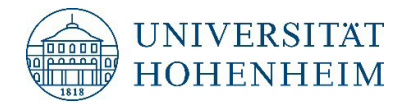

- Verbuchen Sie Fehler für das Löschen einer Fehleingabe. Der Vermerk wird wieder gelöscht. Dies ist erforderlich, wenn Sie fälschlicherweise ein NE, TA oder PLG eingetragen hatten.
- Teilen Sie dem Prüfungsamt Sonderfälle mit einer gesonderten Liste mit.

Grundsätzlich gibt es folgende Notenausprägungen:

1,0 | 1,3 | 1,7 | 2,0 | 2,3 | 2,7 | 3,0 | 3,3 | 3,7 | 4,0 |5,0 | NE | TA | PLG | Fehler

Bei unbenoteten Modulen geben Sie ein BE für bestanden und ein NB für nicht bestanden ein.

Details zur zulässigen Bewertungsart können Sie über das Lupensymbol in der gelben Zeile mit den Informationen zur Prüfung anzeigen lassen:

Iummer: 5102270 | Prüfung: ABWL 2: Rechnungswesen | Semester: Wintersemester 2022 | Termin: 1 | Teilnehmerzahl: 147 | Bewertungsart: EXA 6 - Abschließen der Noteneingabe nötig!

**ACHTUNG** Bitte beachten Sie bei der Notenerfassung, dass die Datenbankverbindung aus Sicherheitsgründen nach 60 Minuten abgebrochen wird, wenn keine Aktion ausgeführt wird. Die direkte Noteneingabe ist keine Aktion in diesem Sinne, da kein Kontakt zur Datenbank hergestellt wird. Bei einer großen Anzahl von zu verbuchenden Noten, sollten Sie daher die Export-/Import-Möglichkeit mit Excel nutzen oder die Daten zwischenspeichern. Ansonsten besteht die Gefahr, dass die Daten nicht mehr gespeichert werden können und neu eingegeben werden müssen!

### <span id="page-24-0"></span>**Noten speichern und die Eingabe abschließen**

Wenn Sie die Noten eingegeben haben, speichern Sie die Noten durch einen Klick auf den Button Speichern in der Datenbank der Studierenden.

Nach dem Speichern wird der Button Eingabe abschließen aktiv.

Bei den meisten Modulen wird die Note mit dem speichern noch nicht veröffentlicht, also noch nicht für die Studierenden sichtbar. Lediglich bei einigen wenigen Modulen, die nicht von allen Studierenden gleichzeitig abgelegt werden, wie z.B. Portfoliomodule, wird die Note nach dem speichern veröffentlicht.

Die Eingabe muss noch abgeschlossen werden, damit die Noten auch für die Studierenden veröffentlicht werden.

Ob das Abschließen nötig ist oder nicht sehen Sie ebenfalls in der gelben Zeile mit den Informationen zur Prüfung.

Die Informationen zum Abschließen der Noteneingabe finden Sie unter Punkt **5.3**.

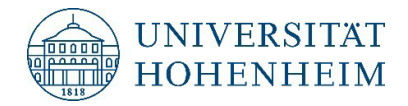

# <span id="page-25-0"></span>**5.2 Noteneingabe in Excel via Export / Import**

Mit der Excel-Export-Funktion kann eine Liste von angemeldeten Studierenden einer Prüfung als Excel-Tabelle exportiert und zur Noteneingabe auf den eigenen PC heruntergeladen werden. Nach der Noteneingabe in Excel kann die Datei wieder in EXA-P importiert werden.

Diese Funktion ist besonders hilfreich bei der Eingabe von sehr vielen Noten. Außerdem können in den Excel-Listen Notenberechnungen durchgeführt werden.

### <span id="page-25-1"></span>**5.2.1 Export der Excel-Liste**

Öffnen Sie über das - Symbol die Funktion Noten eingeben. Sofern die Prüfung in mehreren Hörsälen stattfindet oder stattgefunden hat, können Sie die Gesamtnotenliste (1.) abrufen (wird empfohlen) oder auch Einzelnotenlisten je Raum (2.).

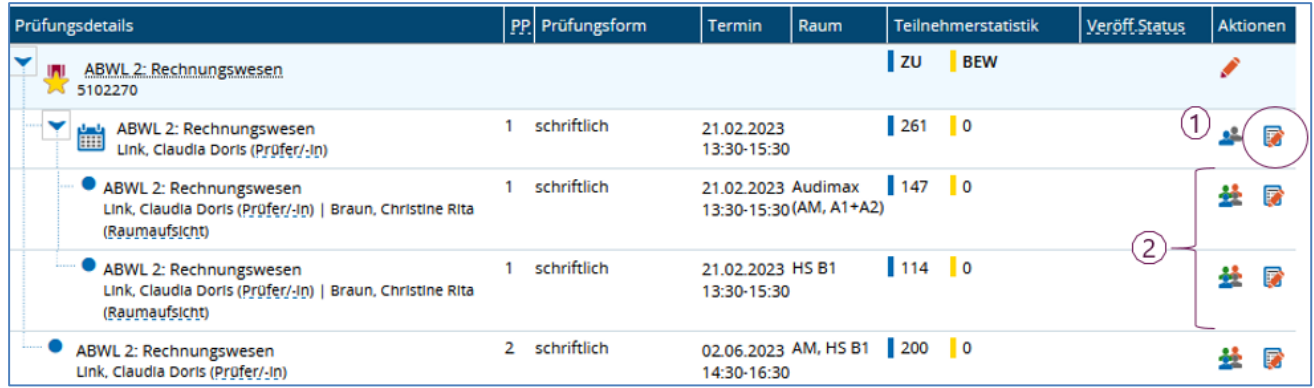

Um die Daten einer Prüfung zu exportieren, klicken Sie den Button Excel-Export an. Dieser befindet sich am unteren Ende der Liste:

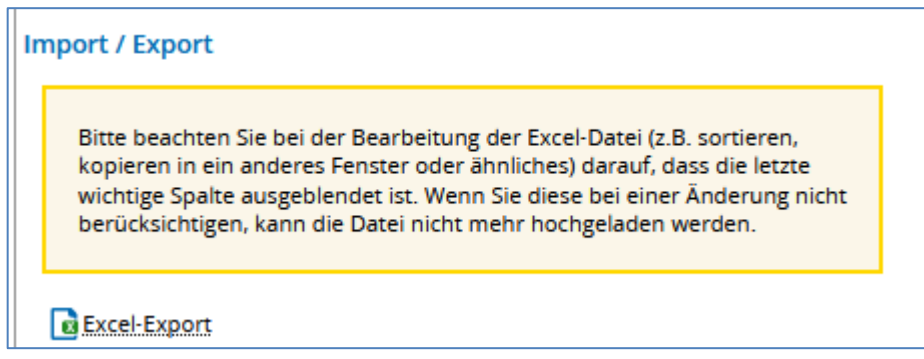

Nach dem Klick auf den Button Excel-Export öffnet sich der Downloadmanager des jeweiligen Browsers und Sie können die Excel-Liste öffnen.

Diese können Sie in Excel über Datei -> Speichern unter auf Ihrem PC speichern.

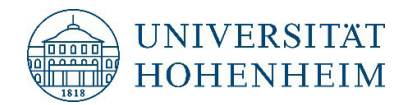

### <span id="page-26-0"></span>**5.2.2 Noteneingabe und Bearbeitung der Excel-Liste**

#### **Allgemeine Grundsätze**

Damit Sie die Daten der Tabelle wieder automatisch in die Datenbank importieren können, sind folgende Grundsätze zu beachten:

- In dem Bereich, welcher durch "startHISsheet" und "endHISsheet" gekennzeichnet ist, dürfen keine weiteren Spalten eingefügt werden.
- **ACHTUNG**: Systemseitig sind die letzten Spalten ausgeblendet. Wenn Sie die Excel-Tabelle für Berechnungen verwenden, müssen Sie darauf achten.
- Sie können die Spalten, die Sie nicht benötigen ausblenden.
- Außerhalb des gekennzeichneten Bereichs können Änderungen vorgenommen werden und ggf. weitere Spalten eingefügt werden. Diese hinzugefügten Spalten können Sie z. B. für die Notenberechnungen nutzen.
- Sie können die Listen entsprechend Ihres Nutzungszwecks sortieren, einen Autofilter setzen oder Spalten ausblenden.

Es kann nur die Spalte Leistung bearbeitet werden. Informationen zur Eingabe der Bewertung finden Sie unten.

#### <span id="page-26-1"></span>**Noteneingabe**

Informationen zu den zulässigen Eingabenoten und Vermerken finden Sie unter Direkte Noteneingabe 5.1.

### <span id="page-26-2"></span>**5.2.3 Import der Liste und Speicherung der Daten**

Öffnen Sie die Teilnehmerliste:

Um die Daten einer Prüfung zu importieren, klicken Sie in das Feld Auswählen oder ziehen Sie eine Datei in das Feld. Dieses befindet sich am unteren Ende der Liste:

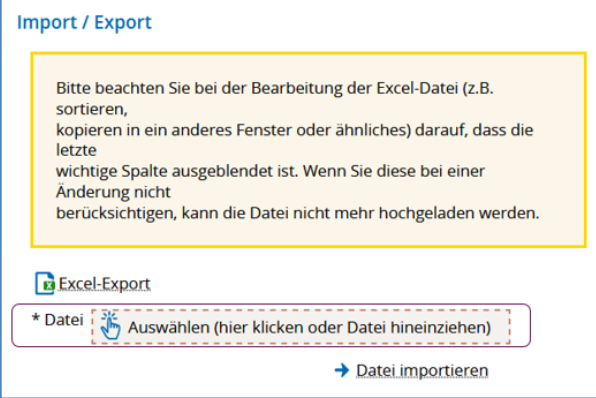

Klicken Sie auf Datei importieren wenn Sie die richtige Datei ausgewählt haben. Die

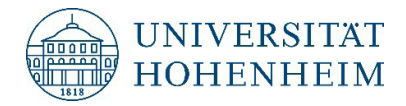

Daten werden aus der Excel-Liste in die Teilnehmerliste importiert.

Um die importierten Noten zu speichern klicken Sie auf den Button Speichern. Nach dem Speichern wird der Button Eingabe abschließen aktiv.

### <span id="page-27-0"></span>**5.3 Noteneingabe abschließen und freigeben**

### <span id="page-27-1"></span>**5.3.1 Noteneingabe abschließen**

Ob das Abschließen der Noteneingabe nötig ist können Sie in der gelben Zeile mit den Prüfungsinformationen einsehen

Nummer: 5102270 | Prüfung: ABWL 2: Rechnungswesen | Semester: Wintersemester 2022 | Termin: 1 | Teilnehmerzahl: 147 | Bewertungsart: EXA 6 - Abschließen der Noteneingabe nötig!

Wenn das Abschließen nötig ist, aber noch nicht durchgeführt, sind die Noten für die Studierenden noch nicht sichtbar. Diese sehen in Ihren Leistungsdaten nur, dass die Noteneingabe begonnen wurde.

Mit dem Klick auf den Button Noteneingabe abschließen werden die Noten für die Studierenden sichtbar. Es können danach keine Änderungen mehr von Ihnen vorgenommen werden.

### <span id="page-27-2"></span>**5.3.2 Einzelne Noten vorab freigeben**

Nutzen Sie diese Funktion, wenn das Abschließen der Noteneingabe nötig ist, Sie aber schon eine Prüfung vorab veröffentlichen möchten (z.B. weil jemand diese für seinen Abschluss benötigt, oder die Notenbekanntgabe 14 Tage vor der Prüfung ansteht, bisher aber nur klar ist wer nicht bestanden hat).

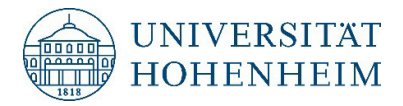

1. Geben Sie die einzelnen Noten ein (1.) und speichern Sie diese (2.):

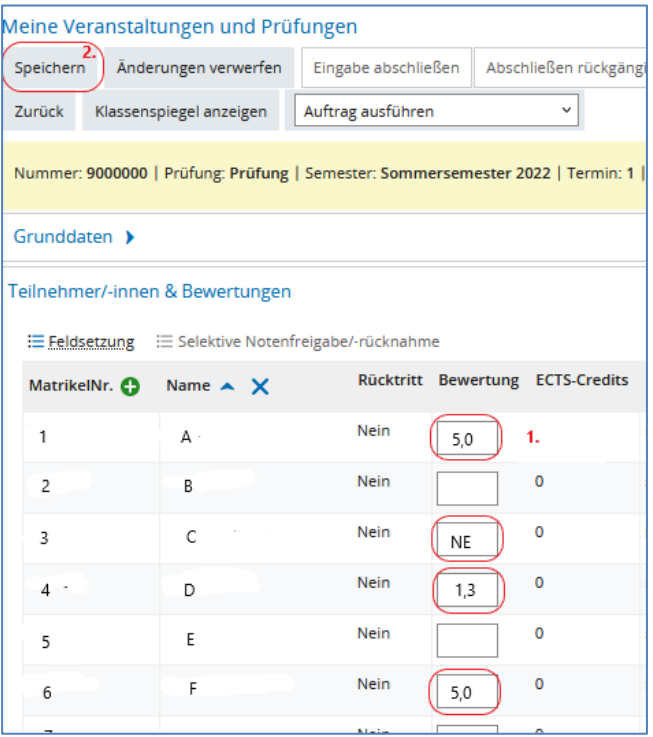

2. Nach dem Speichern wird die Funktion Selektive Notenfreigabe/-rücknahme (1.) aktiviert und der Noteneingabestatus wird für Sie sichtbar (2.)

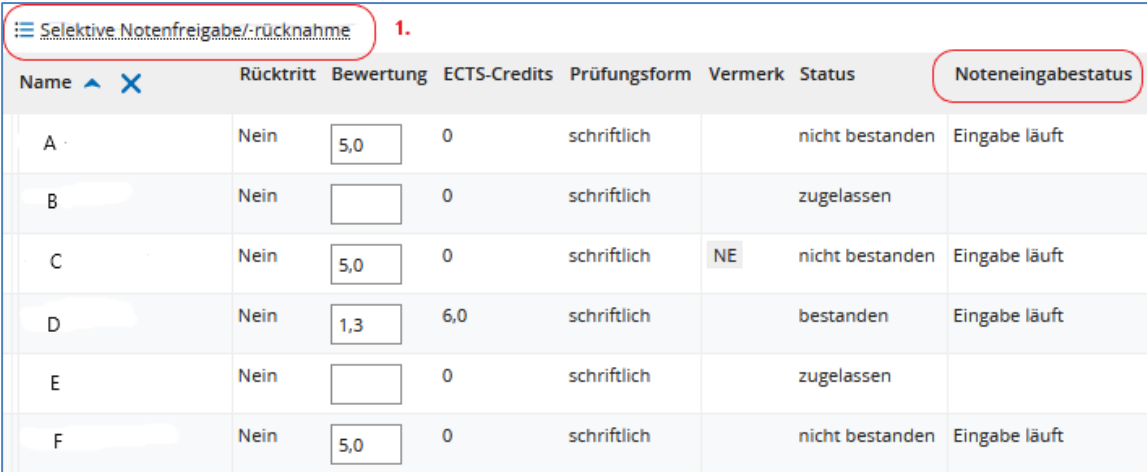

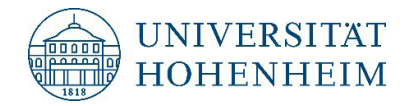

3. Durch die Wahl der Funktion Selektive Notenfreigabe/-rücknahme (1.) erscheinen Auswahloptionen (2.) sowie Auswahlfelder (3.):

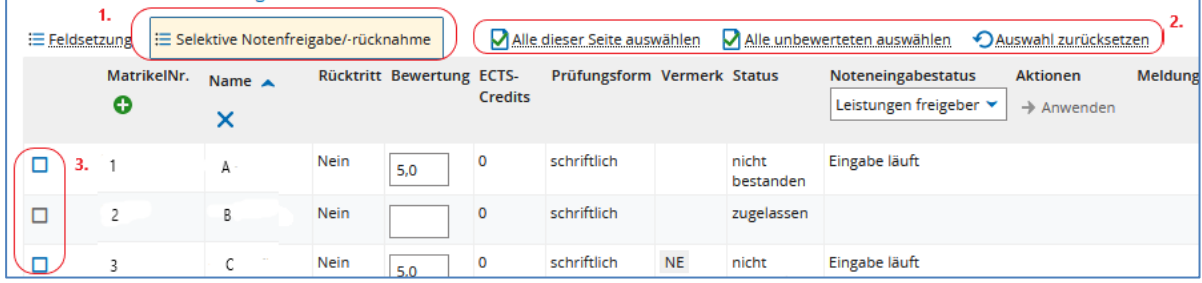

4. Sie können nun entweder "Alle dieser Seite auswählen" oder auch nur einzelne Noten auswählen. Dann wird die Aktion  $\rightarrow$  Anwenden aktiv.

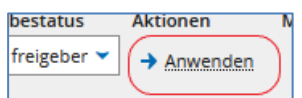

Hinweis: Wenn Sie nur einzelne Noten eingetragen und gespeichert haben und diese alle gleichzeitig freigeben wollen, können Sie "Alle dieser Seite auswählen". Es werden zwar alle markiert, die Freigabefunktion wird aber nur für die Studierenden angewendet, für die die Noten gespeichert waren.

5. Mit der Auswahl der Aktion  $\rightarrow$  Anwenden werden die Freigabe der markierten Ergebnisse freigegeben. Sie erhalten nach der Auswahl eine Kontrollabfrage, ob Sie die ausgewählten Leistungen abschließen möchten. Sofern Sie mit Ja antworten, werden die Noten freigegeben und die Noteneingabe für diese Studierenden ist abgeschlossen:

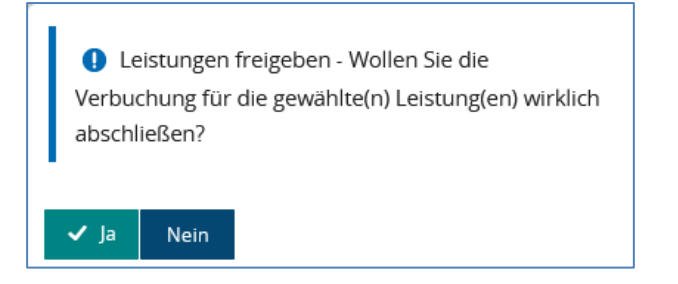

6. Nach der Freigabe erhalten Sie eine Bestätigung über die Anzahl der abgeschlossenen Noten. Diese Meldung enthält auch die wichtige Information, dass der ganze Prozess mit **Speichern** abgeschlossen werden muss.

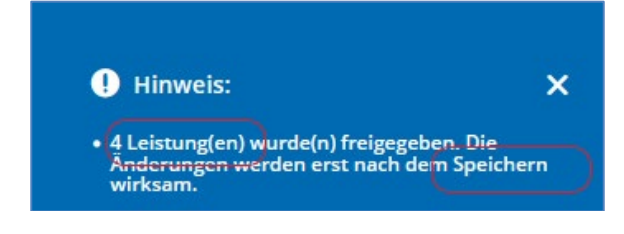

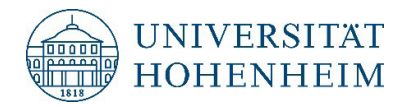

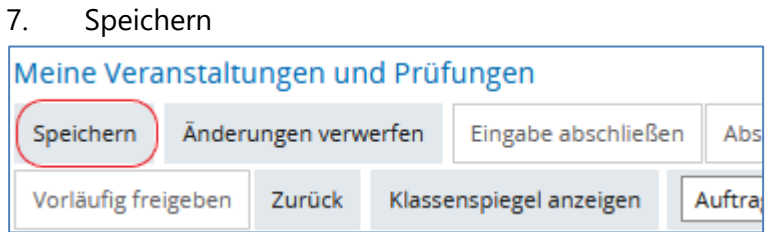

8. In der Liste sehen Sie nun die ausgegrauten Notenfelder (1.) und den veränderten Noteneingabestatus (2.). Für die ausgewählten Studierenden sind die Noten nun veröffentlicht und Sie können die Noten nicht mehr ändern:

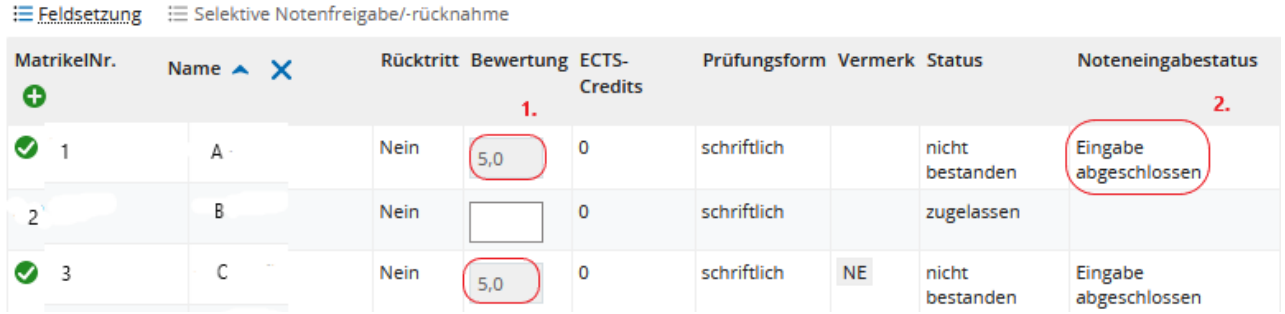

### <span id="page-30-0"></span>**5.3.3 Korrektur der Noteneingabe nach Veröffentlichung**

Falls nach dem Abschluss der Noteneingabe doch noch Korrekturen vorgenommen werden sollen, melden Sie bitte Ihre Änderungswünsche an das Prüfungsamt. Nur Mitarbeiter:innen des Prüfungsamtes können jetzt noch Korrekturen vornehmen.

### <span id="page-30-1"></span>**5.4 Einzelne Noten pro Studierendem eingeben**

Für die Eingabe von einzelnen Noten, die nicht abgeschlossen werden müssen (z.B. Portfoliomodule, Seminarnoten), die oft die letzte Leistung vom Studium sind, können die Noten über "Prüfungsleistung pro Student:in" eingetragen werden.

- 1. Funktion Meine Veranstaltungen und Prüfungen öffnen.
- 2. Reiter Prüfungsleistungen pro Student:in auswählen:

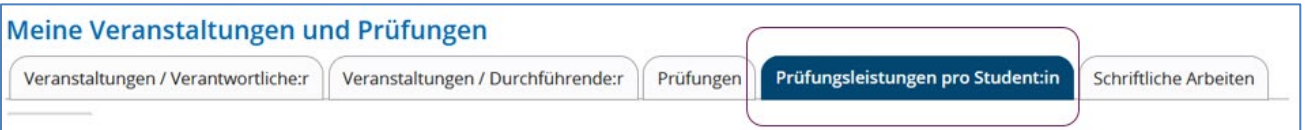

3. Matrikelnummer(1.) der Person eingeben und Suchen (2.):

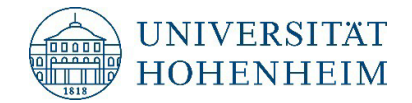

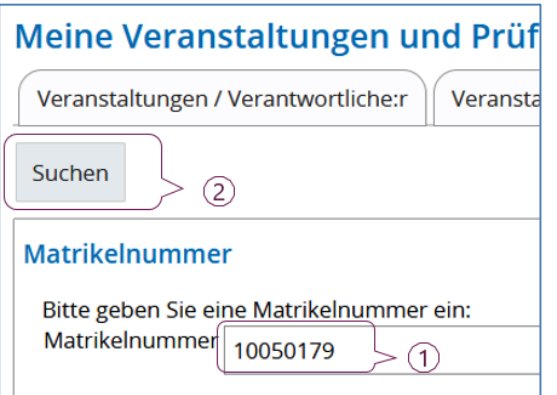

### 4. Bewertung (1.) und Prüfungsdatum eintragen (2.) und speichern:

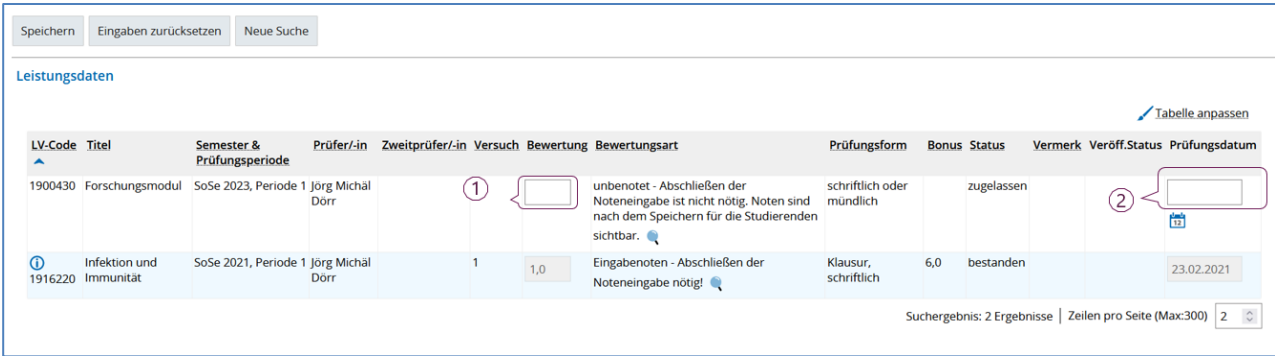

# <span id="page-31-0"></span>6 **Eingetragene Noten einsehen**

Nachdem die Noteneingabe abgeschlossen wurde, können Sie die Noten nur noch einsehen.  $\boxed{\equiv}$ 

und in der Spalte Veröffentlichungsstatus wird vermerkt, dass die Eingabe abgeschlossen ist.

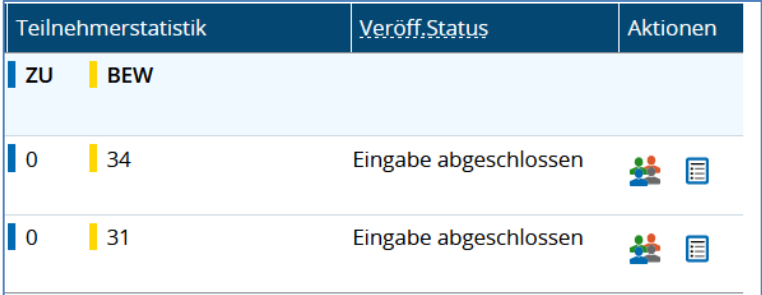

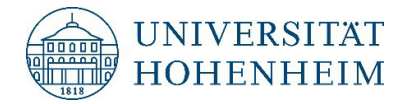

# <span id="page-32-0"></span>7 **Abschlussarbeiten**

In HohCampus können Sie die Titel der Abschlussarbeiten nicht bearbeiten. Über den Reiter Schriftliche Arbeiten (1.) können Sie die Titel der Abschlussarbeiten, die geplanten Abgabe- und Bewertungsdaten (2.) sowie ob Sie Erst- oder Zweitgutachter:in (3.) einer Abschlussarbeit sind, einsehen. Wenn die Frist zur Bewertung abgelaufen ist erhalten Sie in der Spalte Info ein Hinweis-Symbol .

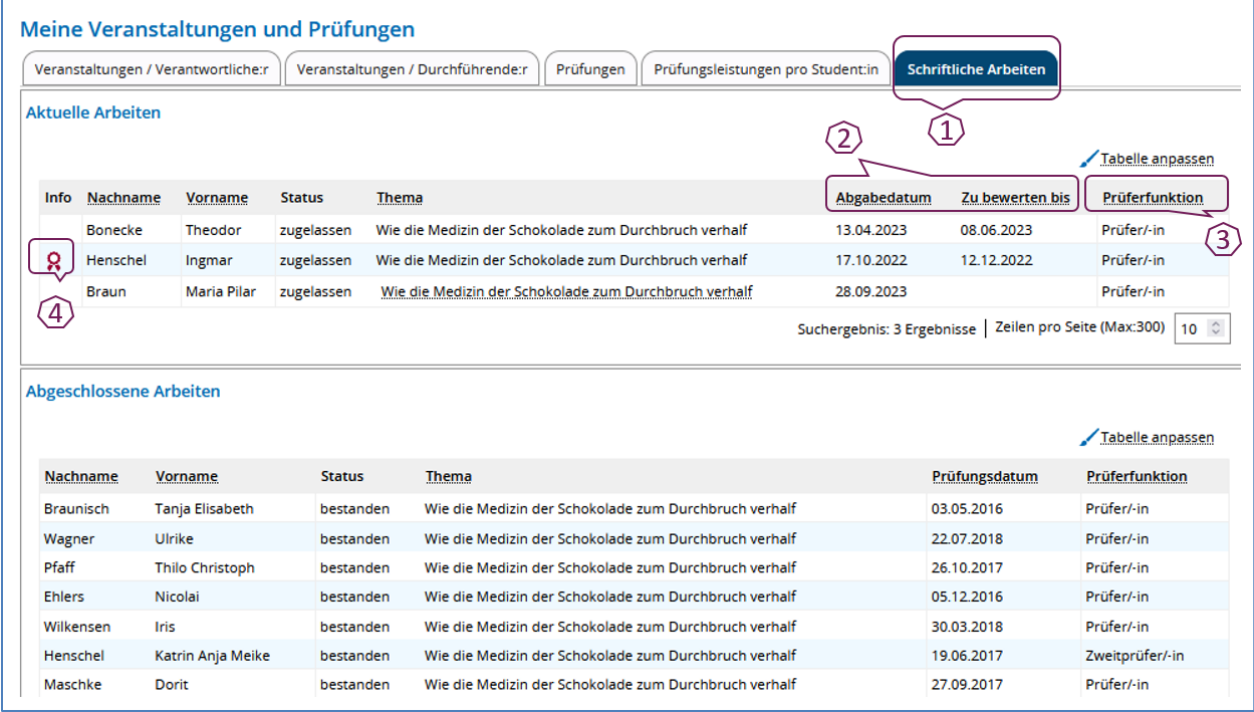

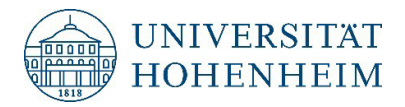

# <span id="page-33-0"></span>8 **Datenschutz – Excel-Tabellen**

Die exportierten Excel-Tabellen zur Noteneingabe bzw. die Teilnehmerliste enthalten sensible personenbezogene Daten. Daher ist mit diesen Tabellen sehr sorgfältig umzugehen.

Stellen Sie bitte sicher, dass der Zugang zu diesen Tabellen (Zugang zu Rechner und sonstigen Speichermedien wie USB-Sticks) nur für Personen möglich ist, die mit diesen Daten arbeiten müssen. Darüber hinaus wird empfohlen, den Zugriff unberechtigter Personen auf diese Excel- Tabellen durch die Vergabe eines Passworts in Excel zu erschweren.

Da eine E-Mail datenschutzrechtlich keine sichere Datenübermittlung darstellt, wird dringend vom Versand unverschlüsselter Excel-Tabellen per Mail abgeraten. Sicherer ist eine persönliche Übergabe der Daten über einen USB-Stick oder ein anderes Speichermedium.

Die Excel-Tabellen zur Noteneingabe dürfen Sie nur so lange auf Ihrem Rechner / USB-Stick gespeichert haben, wie dies dienstlich notwendig ist. Danach müssen die Excel-Listen von Ihrem Rechner / USB-Stick entfernt werden.

Die Verantwortung für die datenschutzrechtliche korrekte Behandlung der Excel-Dateien liegt bei Ihnen. Bei Fragen zum Datenschutz wenden Sie sich bitte an die Stabstelle Datenschutz (049).

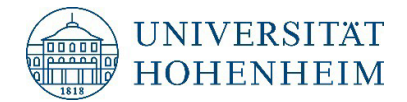

# <span id="page-34-0"></span>9 **Kontakt**

### <span id="page-34-1"></span>**9.1 Bei inhaltlichen / fachlichen Fragen**

Bei inhaltlichen / fachlichen Fragen wenden Sie sich bitte an:

### **Daniela Renner**

Stellvertretende Leiterin Prüfungsamt Tel.: 0711 459 22472 E-Mail: **[Daniela.Renner@verwaltung.uni-hohenheim.de](mailto:Daniela.Renner@verwaltung.uni-hohenheim.de)**

Oder

**[pruefungsamt@uni-hohenheim.de](mailto:pruefungsamt@uni-hohenheim.de)**

### <span id="page-34-2"></span>**9.2 Bei technischen Problemen in HohCampus**

Bei technischen Fragen, wie z. B. bei Login-Problemen oder wenn sich die Teilnehmerliste nicht abrufen lässt, senden Sie bitte eine E-Mail an folgende Adresse:

#### **[hohcampus-support@uni-hohenheim.de](mailto:hohcampus-support@uni-hohenheim.de)**

Es ist besonders hilfreich, wenn Sie in Ihrer E-Mail genau erklären, was die Schritte sind, die zu diesem Fehler führen und wo genau der Fehler auftritt. Wenn eine Fehlermeldung angezeigt wird, senden Sie bitte einen Screenshot der Fehlermeldung im Anhang Ihrer E-Mail mit. Dies erleichtert die Fehlersuche.